## **Table of Contents**

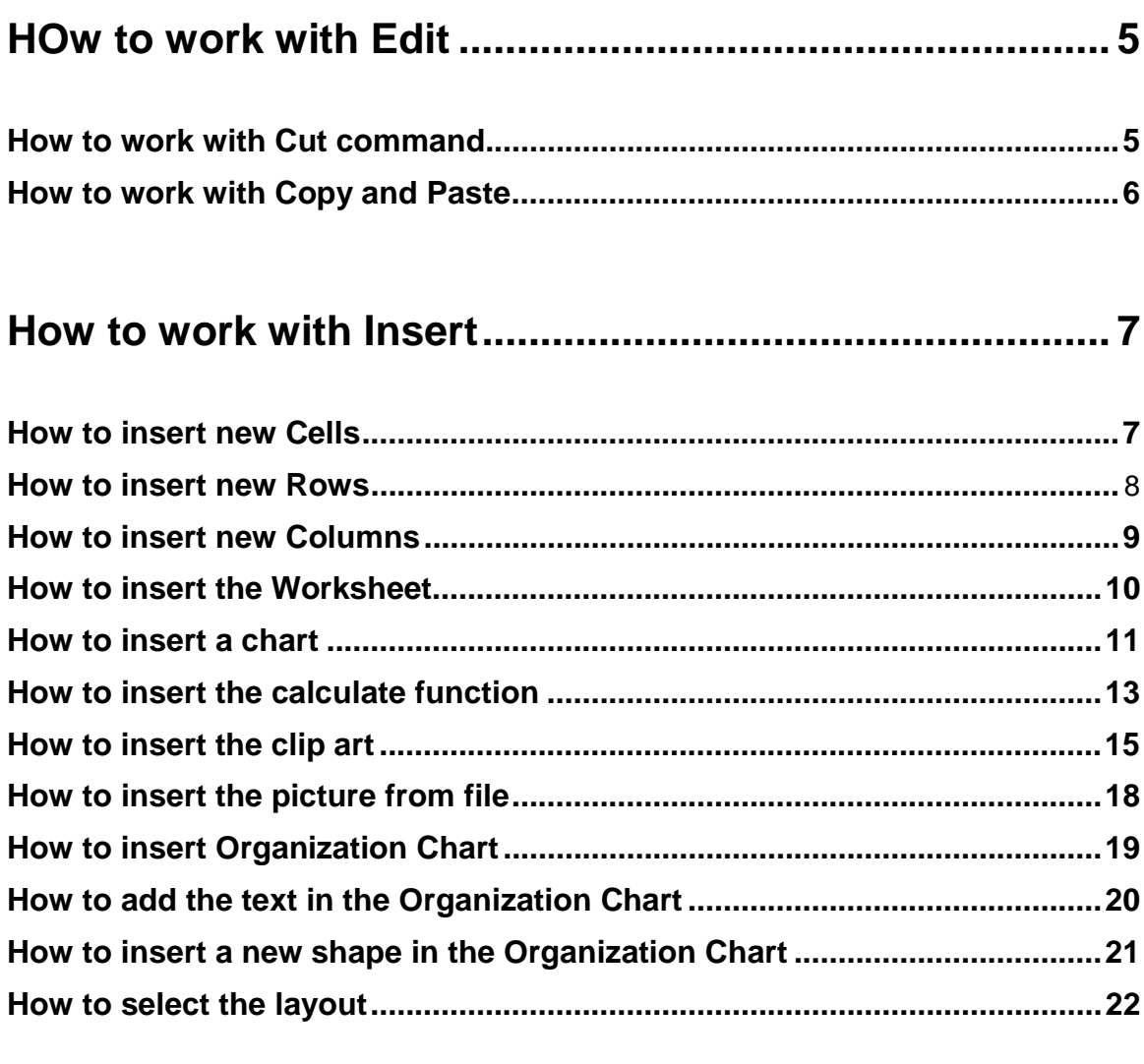

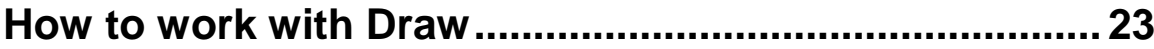

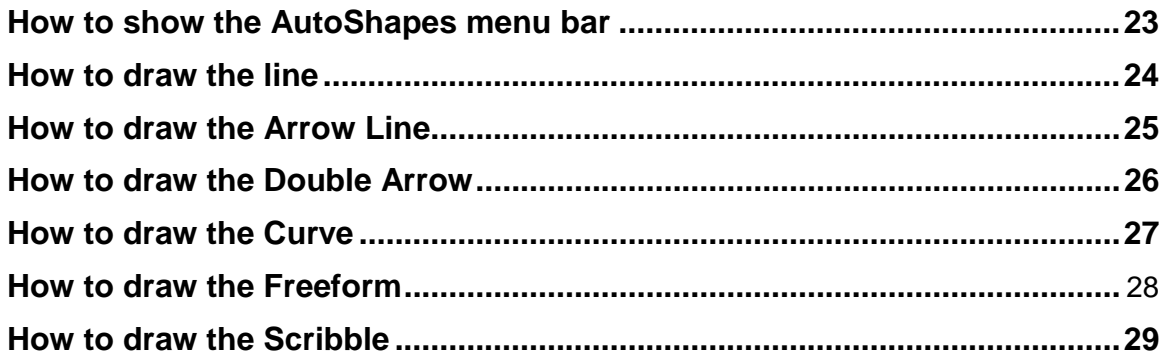

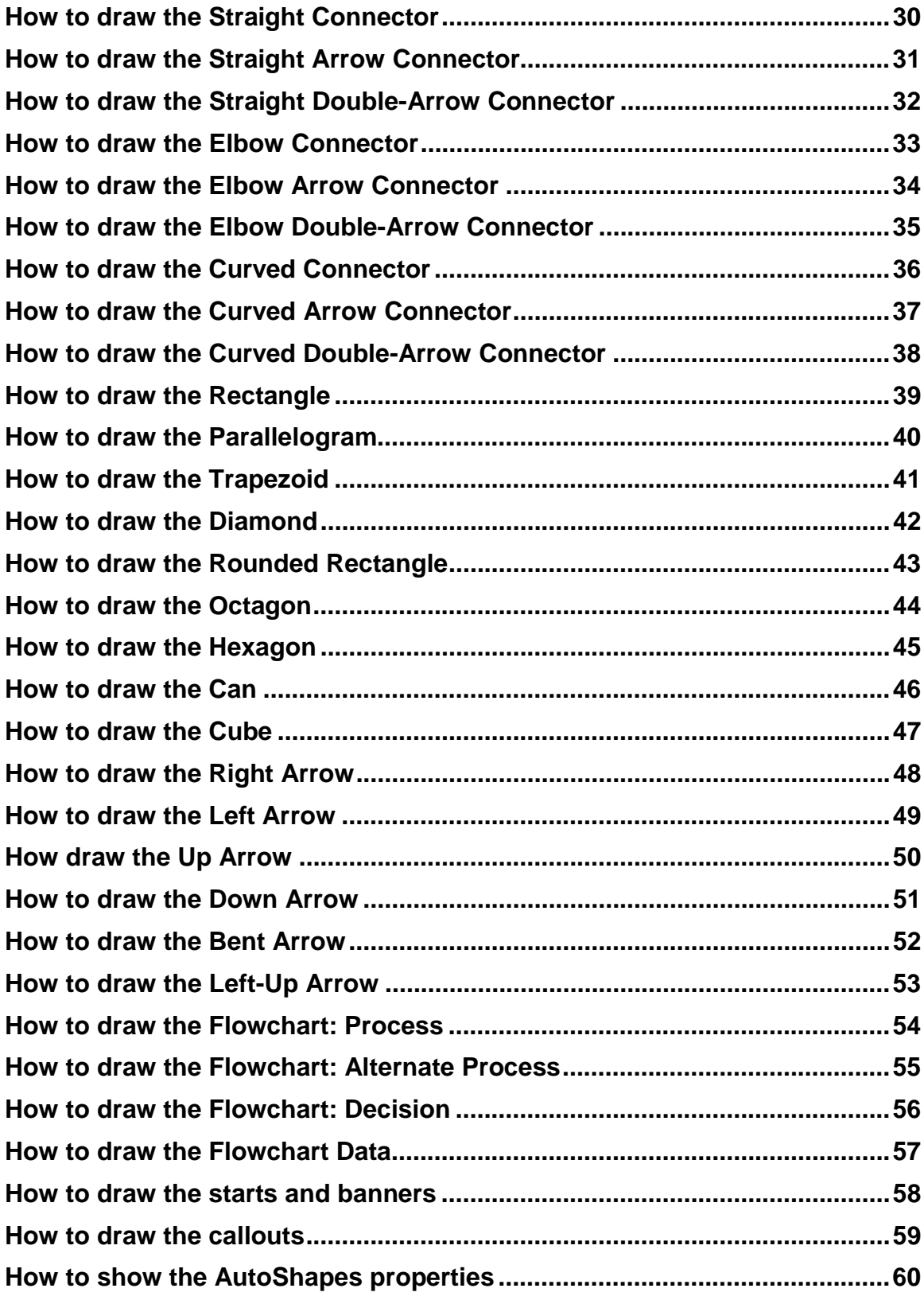

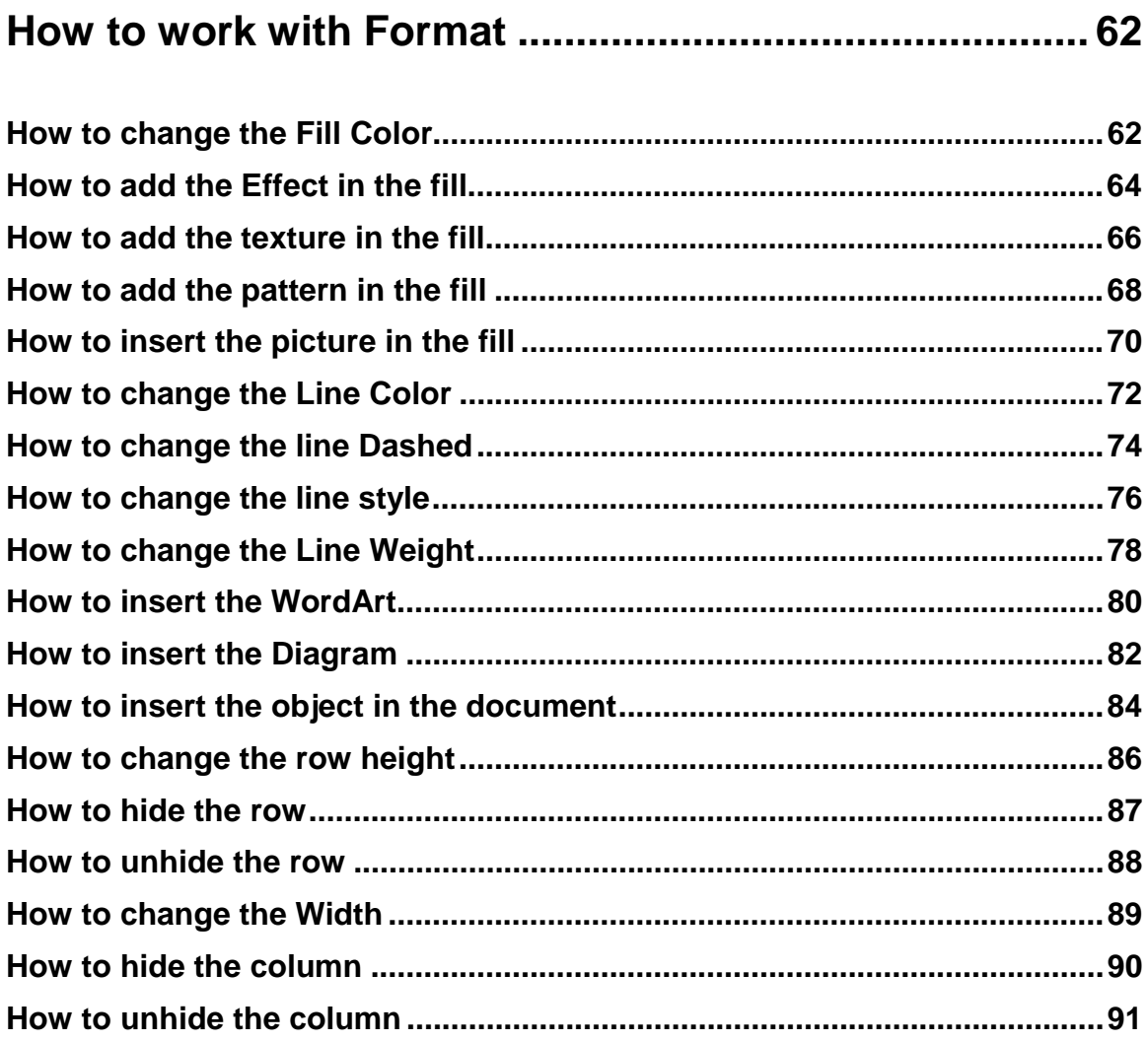

# <span id="page-4-0"></span>**How to work with Edit**

## **How to work with Cut command**

### **To work with Cut command**

#### Step 1

If you want to work with Cut command, first you must highlight the word that you want to cut.

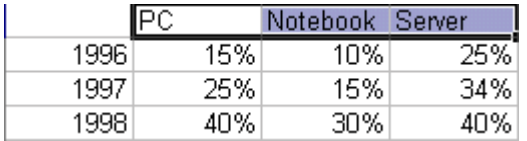

#### Step 2

After that, you can use the mouse to open the **Edit** menu and then click on the **Cut** command.

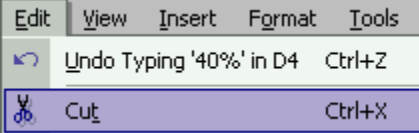

#### Step 3

In the image below, you are able to see that the data is being cut.

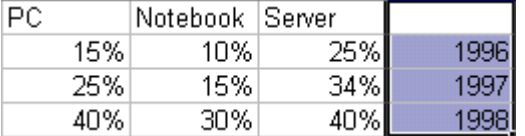

# <span id="page-5-0"></span>**How to work with Copy and Paste**

### **To work with Copy and Paste**

### Step 1

To work with copy and paste, first you must highlight the text that you want to copy.

After that, use the mouse to open the **Edit** menu and then click on the **Copy** command.

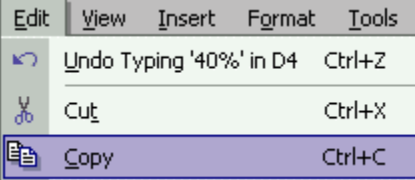

### Step 2

Then, you must place the insertion point at the place where are you would like to paste it.

#### Choose Edit>Paste

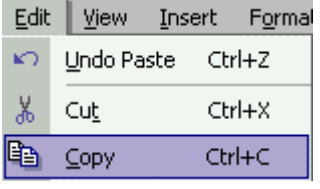

### Step 3

Then, you'll see that your data has changed just like the picture below.

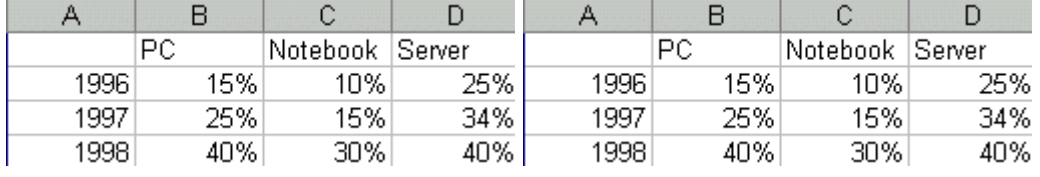

Before After

# <span id="page-6-0"></span>**How to work with Insert**

## **How to insert new Cells**

**To insert new Cells**

#### Step 1

If you wish to insert new cells, you have to place the insertion point at the place where you would like to insert it.

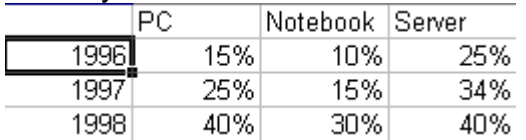

### Step 2

Then, just use the mouse to open the **Insert** menu and then click on the **Cells command.**<br>Insert Format

Tools Da Cells...

#### Step 4

Then, you'll see that your table has changed just like the picture below.

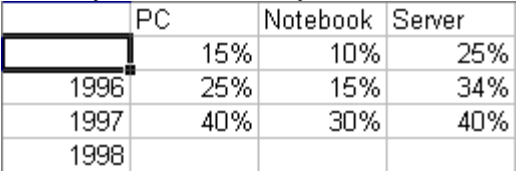

## <span id="page-7-0"></span>**How to insert new Rows**

#### **To insert new Rows**

### Step 1

If you wish to insert new rows, what you have to do first is to place the insertion point at the place where you would like to insert it.

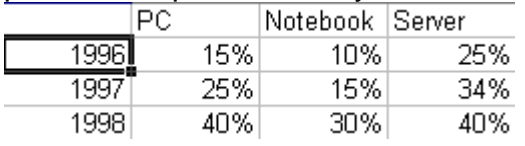

Step 2

Next, you have to use the mouse to open the **Insert** menu and then click on the **Rows** command.

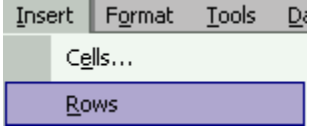

### Step 3

Then, you'll see that your table has changed just like the picture below.

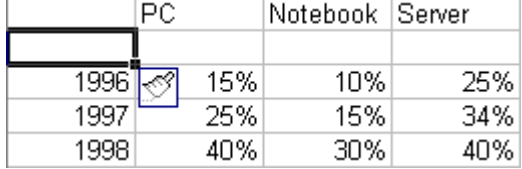

## <span id="page-8-0"></span>**How to insert new Columns**

### **To insert new Columns**

### Step 1

To insert new columns, you have to place the insertion point at the place where you want it to be inserted.

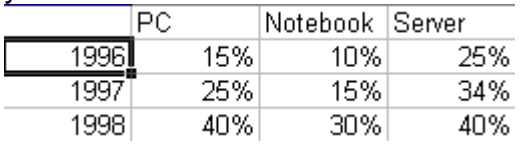

### Step 2

After that, just use the mouse to open the **Insert** menu and then click on the **Columns** command.

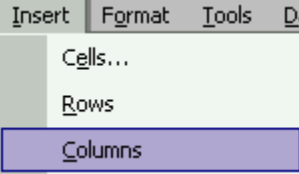

### Step 3

The image below shows that the new column has been inserted in the table.

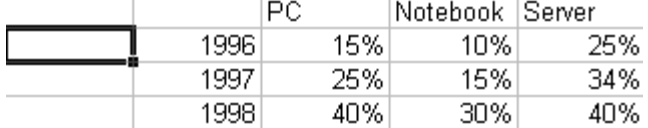

## <span id="page-9-0"></span>**How to insert the Worksheet**

### **To insert the Worksheet**

Step 1

It's easy to insert the worksheet. For example, there are three sheets and you would like to add more sheets.

 $\overline{14}$  **+ >**  $\overline{11}$  **Sheet1**  $\sqrt{2}$  Sheet2  $\sqrt{2}$  Sheet3  $\sqrt{2}$ 

Ready

Step 2

What you have to do first is, you have to use the mouse to open the **Insert** menu and then click on the **Worksheet** option.

Insert Format Tools D Cells... **Rows** Columns Worksheet

Step 3

Now you could see that the new sheet, which is sheet 5 has been inserted.<br>  $\blacksquare$ 

Ready

# <span id="page-10-0"></span>**How to insert a chart**

**To insert a chart**

Step 1

To insert a chart, first you must select the Data which you would like to place it in the chart.

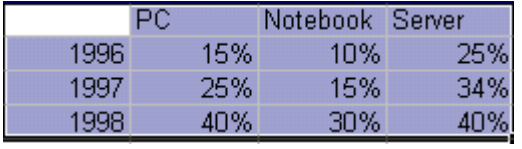

Step 2

After that, use the mouse to open the **Insert** menu and then click on the **Chart** command.

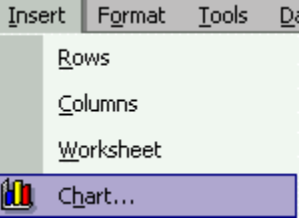

### Step 3

Later, you have to select the chart of your choice and then click **Next** button as shown by the picture below.

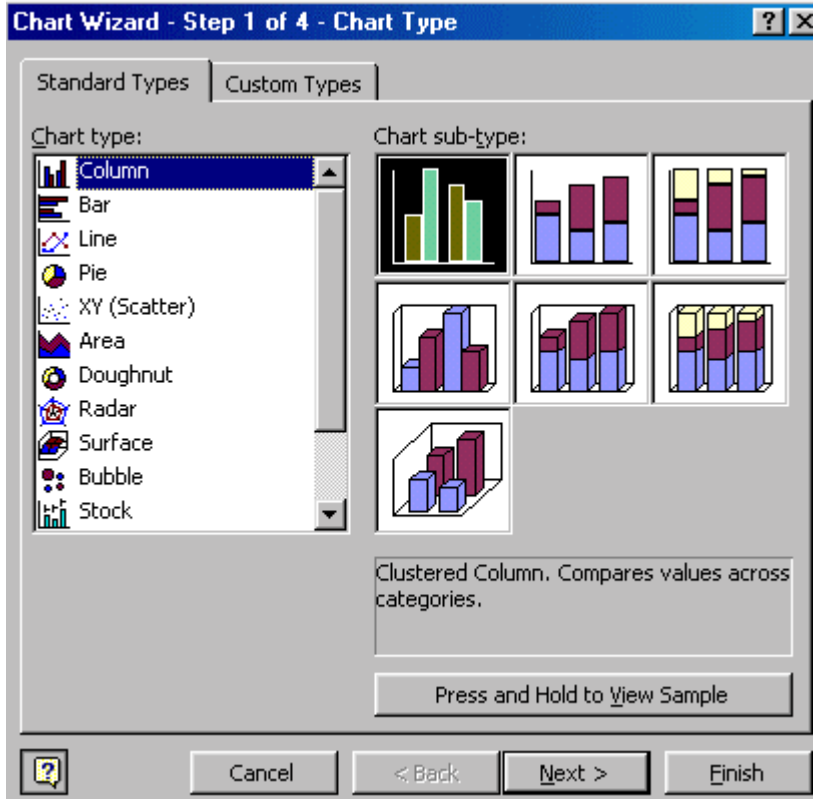

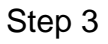

Now, all you have to do is, to follow the step by step guide to create the Chart.

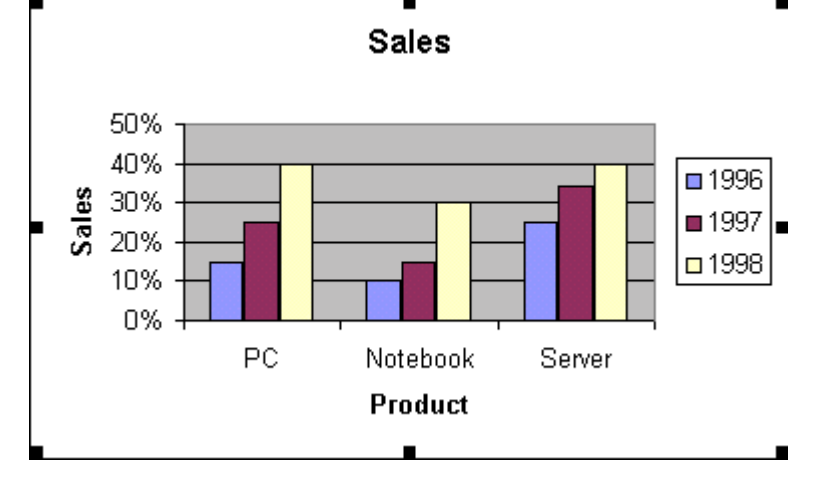

# <span id="page-12-0"></span>**How to insert the calculate function**

### **To insert the calculate function**

### Step 1

To insert the calculate function, first, you have to place your insertion point to where you want it to be inserted.

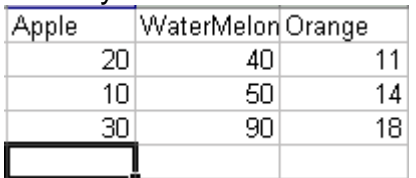

#### Step 2

Next, you have to use the mouse to open the **Insert** menu and then click at the **Function** command.<br> **I** Insert L Format Tools D.

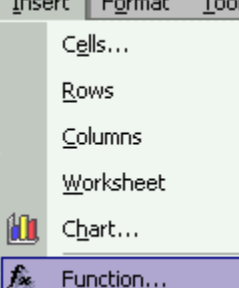

### Step 3

Then, you have to select the function and later just click on the **Ok** button.

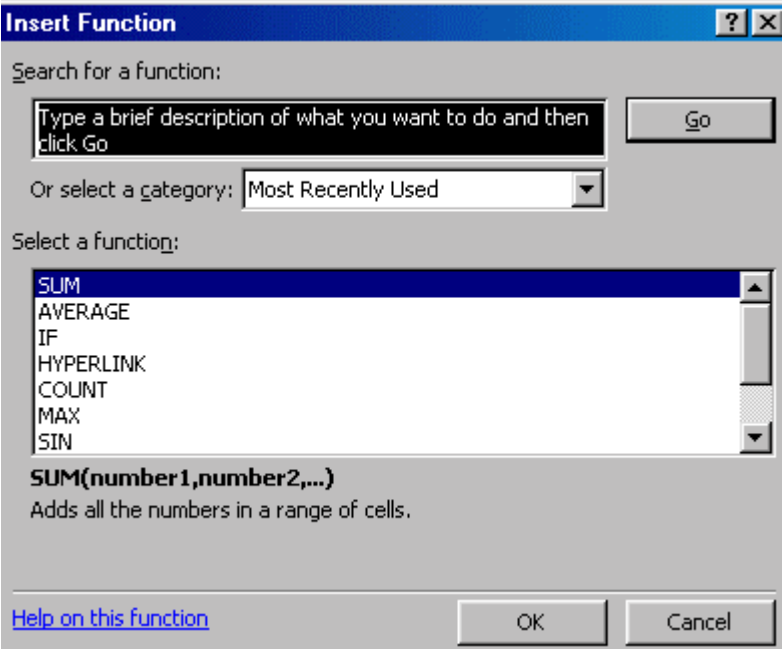

## Step 4

Now you just have to enter the number of the cell that you want to calculate and then click **Ok** button.

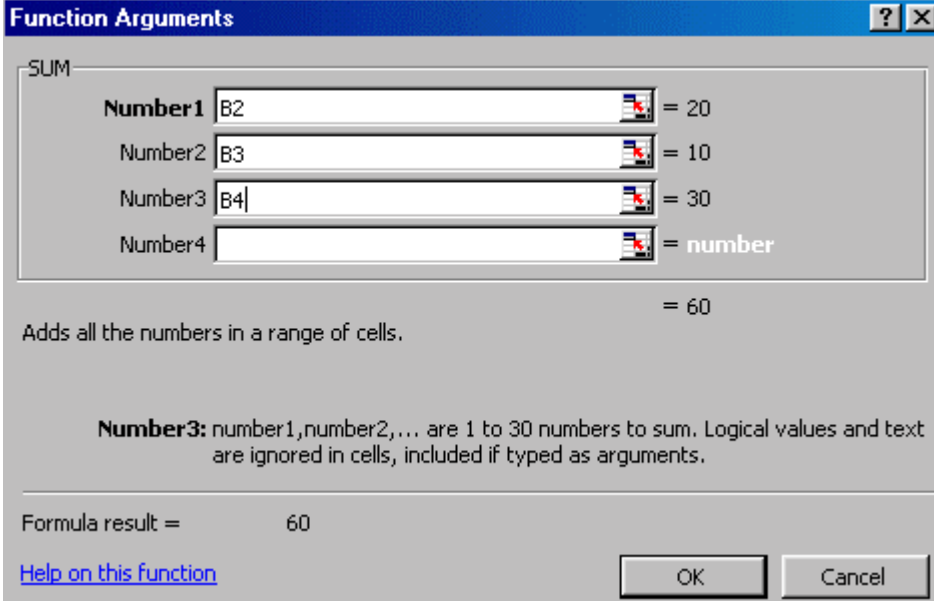

#### Step 5

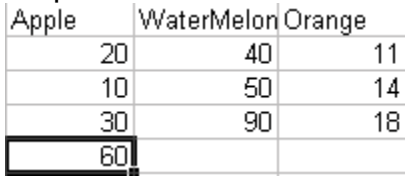

# <span id="page-14-0"></span>**How to insert the clip art**

### **To insert the clip art**

### Step 1

To insert the clip art, you have to place the insertion point to where you would like to insert the picture. After that, you have to use the mouse to open the **Insert**  menu and then open the **Picture** sub menu. Then, just click on the **Clip Art** command.

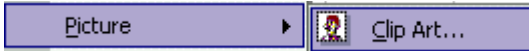

### Step 2

It will display a new window in your right hand side and then click on the **Clip Art Organizer** text.

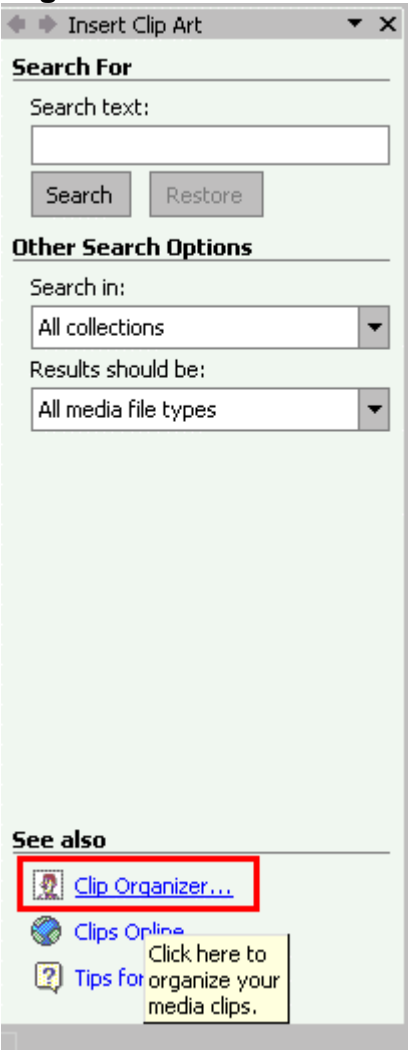

Step 3 After that, just select the picture that you want to insert in the document. Then,

#### click at the **Copy** command from the menu.

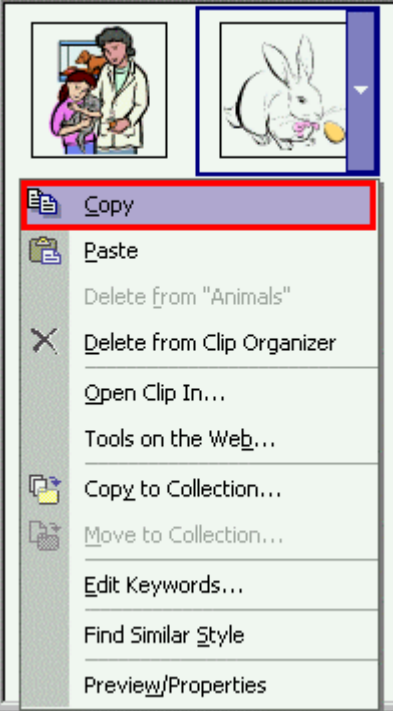

### Step 4

Now you have to place the insertion point to the place where you want to paste the picture. Next, you must use the mouse to open the **Edit** menu and then click the **Paste** command.

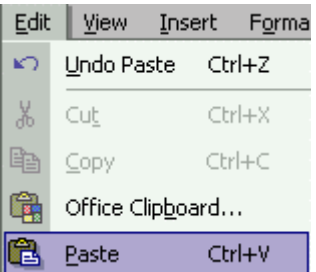

#### Step 5

Now you can see that the clip art that you've chosen is in your document.

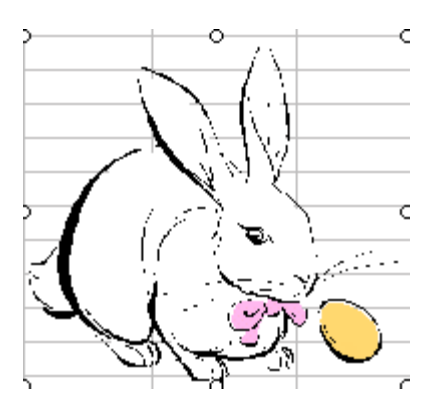

# <span id="page-17-0"></span>**How to insert the picture from file**

### **To insert the picture from file**

### Step 1

To insert the picture from the file, first, you have to use the mouse to open the **Insert** menu and then open the **Picture** sub menu. Then, click the **From File** command.

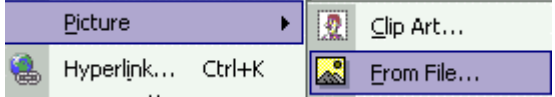

### Step 2

After that, select the picture that you want to insert in the document and then click the **Insert** button.

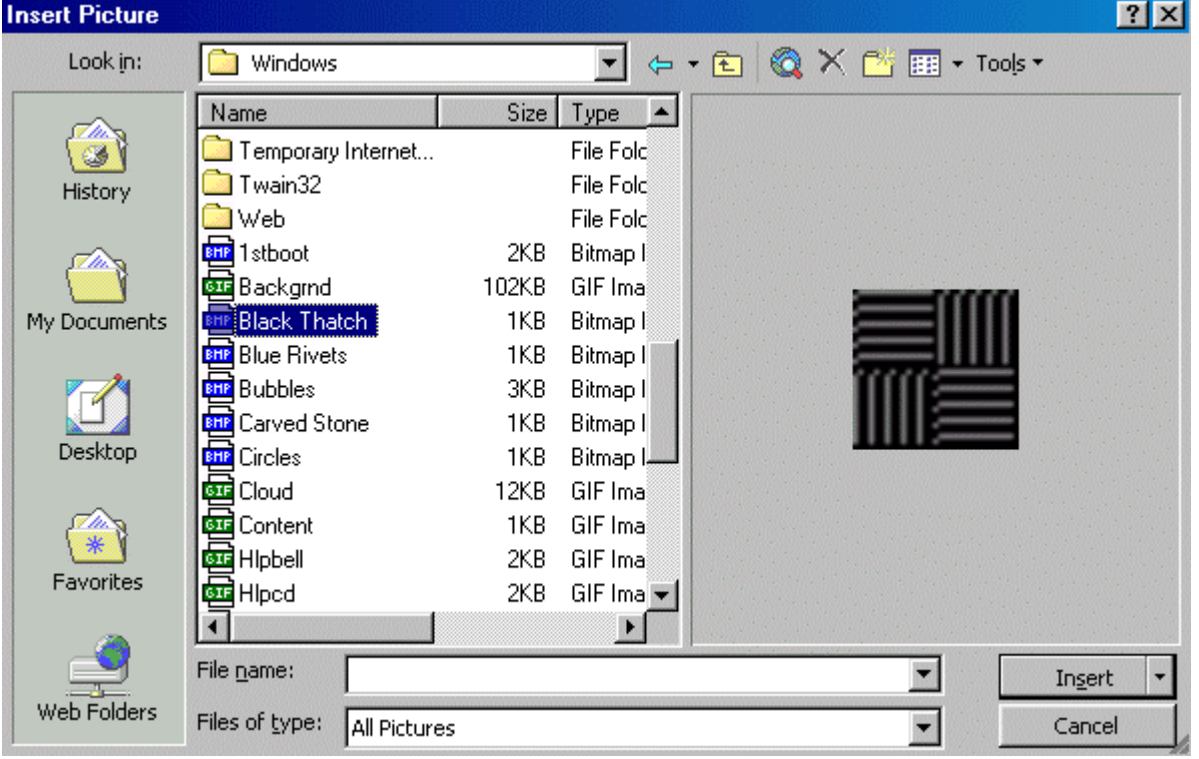

### Step 3

You could see that the picture from the file is now appearing in your document.

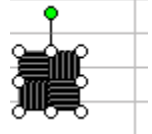

# <span id="page-18-0"></span>**How to insert Organization Chart**

### **To insert Organization Chart**

### Step 1

If you would like to insert the organization chart, first you have to place the insertion point in the document where you want to insert.

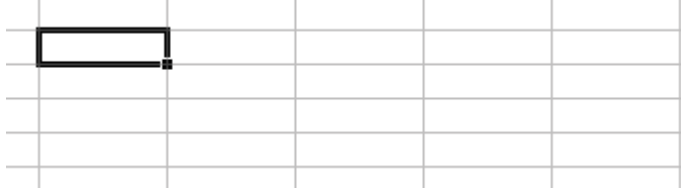

### Step 2

After that, use the mouse to open the **Insert** menu and then open the **Picture**  sub menu. Later, click on the **Organization Chart** command.

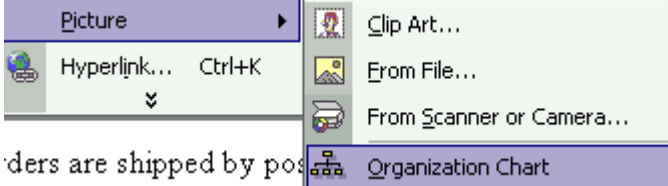

### Step 3

Now you could see that the **Organization Chart** is been inserted in the document.

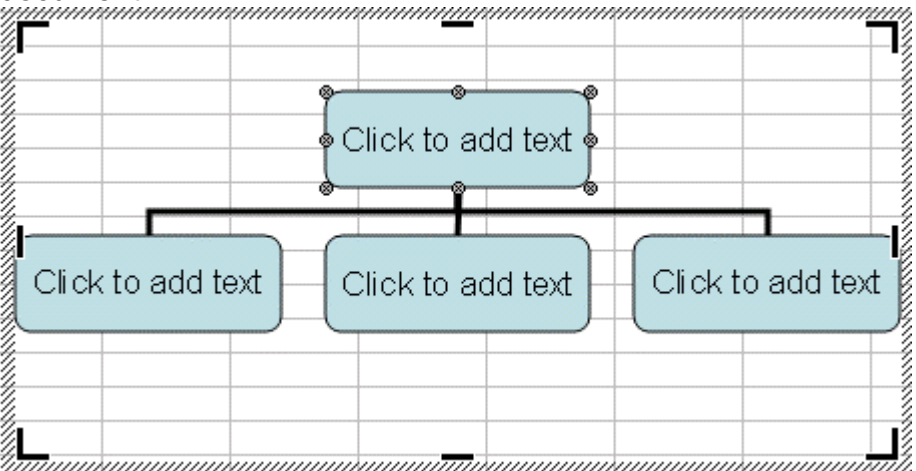

# <span id="page-19-0"></span>**How to add the text in the Organization Chart**

**To add the text in the Organization Chart**

Step 1

To add the text in the Organization Chart, first you have to select the shape that you want to insert

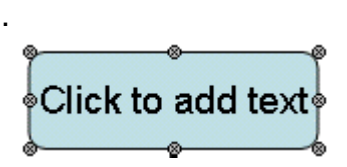

Step 2

Next, move the mouse to the shape that you want to add the text and then click the mouse button.

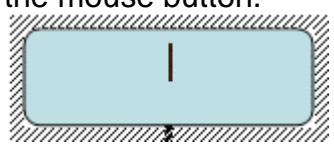

Step 3

Now you can start entering the words in the shape box.

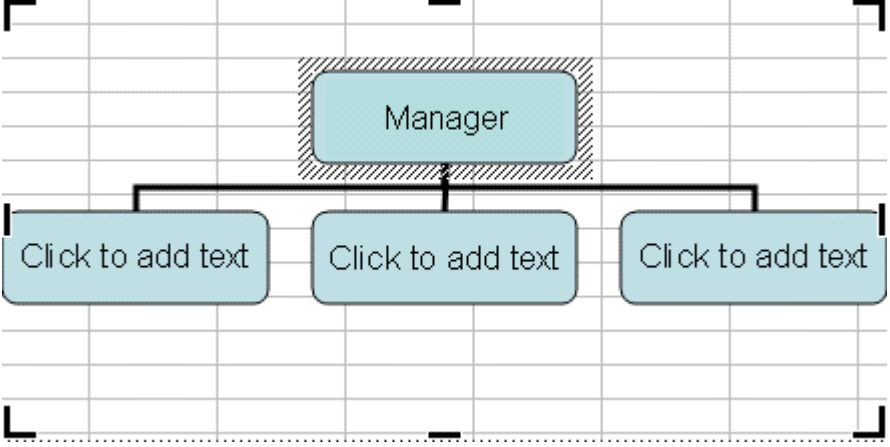

# <span id="page-20-0"></span>**How to insert a new shape in the Organization Chart**

### **To insert a new shape in the Organization Chart**

Step 1

To insert a new shape in the organization chart, first you have to place the insertion point to where you want to insert the shape.

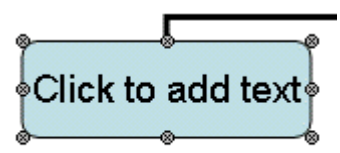

Step 2

Next, just click the **New Shape** command in the **Organization Chart** menu bar and then select the option you want to add the shape as shown by the picture below.

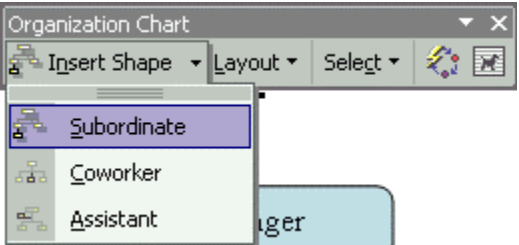

Step 3

Below is an example of how your document with the organization chart will look

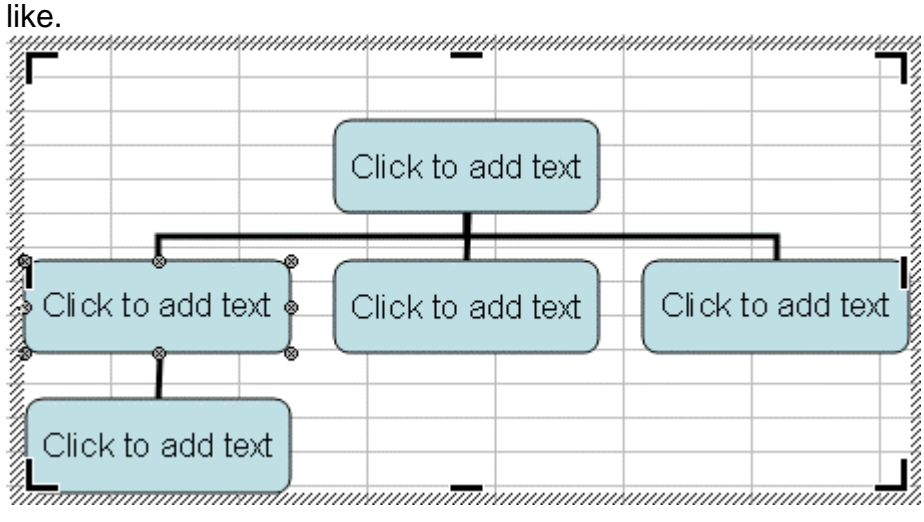

# <span id="page-21-0"></span>**How to select the layout**

### **To select the layout**

Step 1

To select the layout, you must select the shape that you want to change its layout

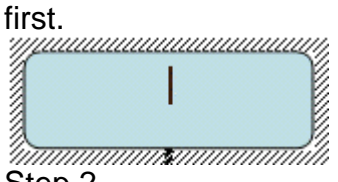

Step 2

Later, you must move the mouse to the **Layout** in the **Organization Chart** menu bar and thne select the layout you want.

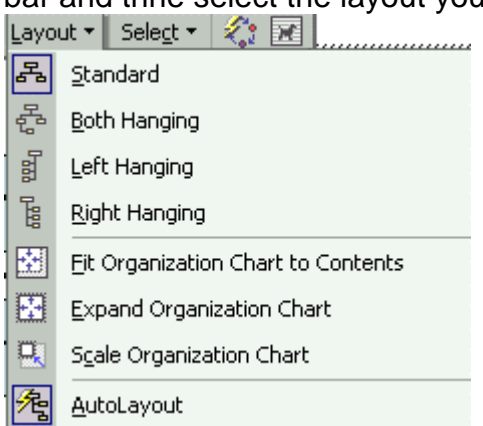

### Step 3

If you have chosen Left Hanging, your organization chart will look like the picture below.

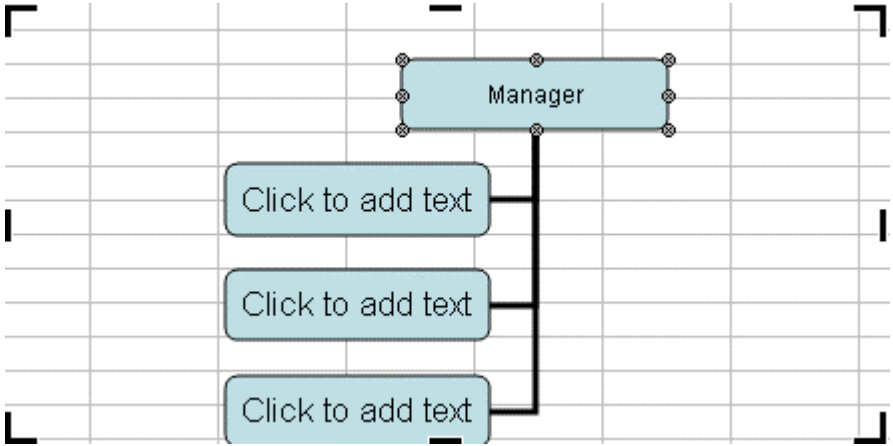

# <span id="page-22-0"></span>**How to work with Draw**

## **How to show the AutoShapes menu bar**

**To show the AutoShapes menu bar**

Step 1

Use the mouse to open the Insert menu and then open the Picture sub menu. Click the AutoShapes command.

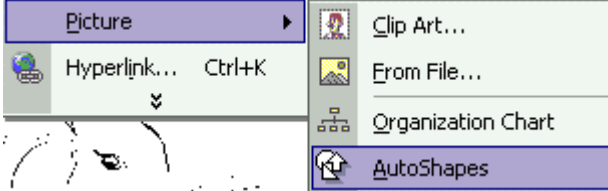

### Step 2

Next, you must use the mouse to open the **Callout** menu and then click the **Line** 

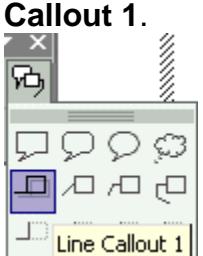

### Step 3

Finally, you could use the mouse to drag and draw the **Line Callout**.

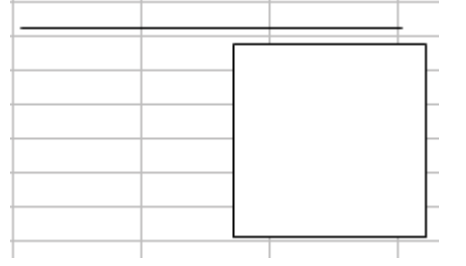

# <span id="page-23-0"></span>**How to draw the line**

### **To draw the line**

### Step 1

To draw the line, you have to use the mouse to open the **Insert** menu and then open the **Picture** sub menu. After that, just click on the **AutoShapes** command.

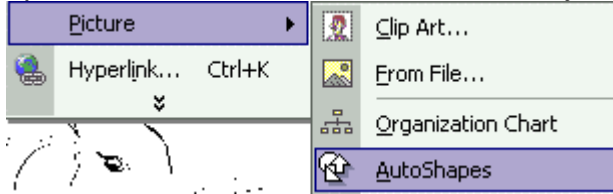

Step 2

Later, just click at the **Lines** command in the **AutoShapes** menu bar. Now you have to choose the **Line** in the option menu.

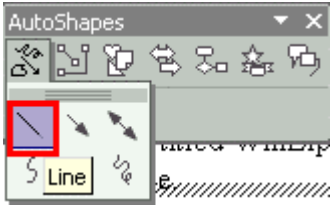

### Step 3

Finally, you could use the mouse to drag and draw the line.

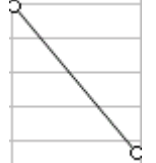

## <span id="page-24-0"></span>**How to draw the Arrow Line**

### **To draw the Arrow Line**

### Step 1

To draw the arrow line, first, you have to use the mouse to open the **Insert** menu and then open the **Picture** sub menu. Then, click on the **AutoShapes** command.

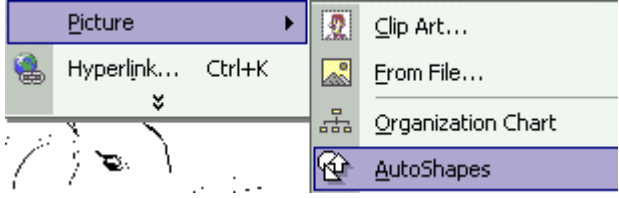

### Step 2

Later, choose the **Arrow** in the option menu.

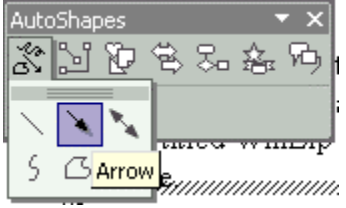

### Step 3

Finally, you have to use the mouse to drag and draw the Arrow as shown by the picture below.

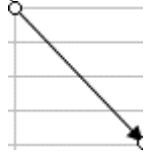

## <span id="page-25-0"></span>**How to draw the Double Arrow**

### **To draw the Double Arrow**

### Step 1

To draw the double arrow, first, use the mouse to open the **Insert** menu and then open the **Picture** sub menu. Then, click on the **AutoShapes** command.

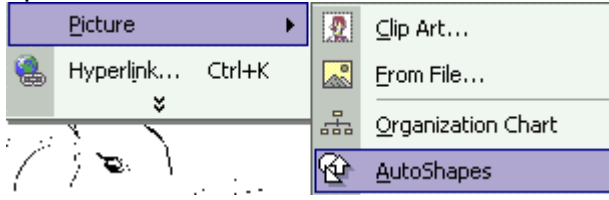

### Step 2

After that, choose the **Double Arrow** in the option menu.

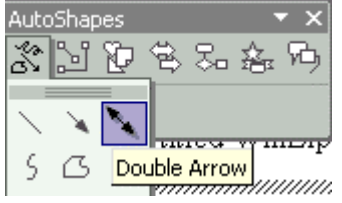

### Step 3

Finally, you could use the mouse to drag and draw the Arrow.

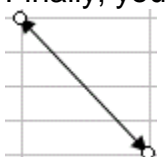

# <span id="page-26-0"></span>**How to draw the Curve**

### **To draw the Curve**

### Step 1

To draw the curve, first, use the mouse to open the **Insert** menu and then open the **Picture** sub menu. Then, click the **AutoShapes** command.

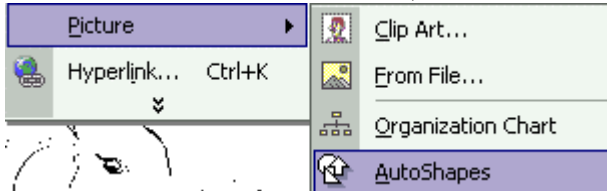

### Step 2

Later, you must choose the **Curve** in the option menu.

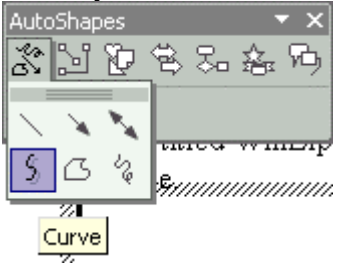

### Step 3

Now you could use the mouse to drag the start and end point. When you have finished, press the **ESC** button.

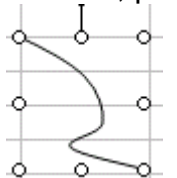

## <span id="page-27-0"></span>**How to draw the Freeform**

### **To draw the Freeform**

### Step 1

To draw the freeform, first you have to use the mouse to open the **Insert** menu and then open the **Picture** sub menu. Now you just click on the **AutoShapes** command.

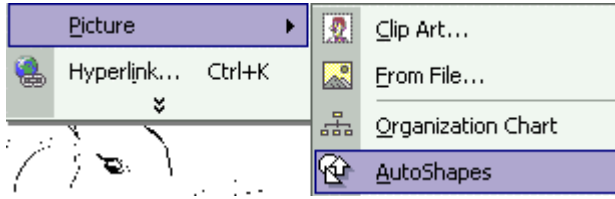

### Step 2

Later, you have to choose the Freeform in the option menu.

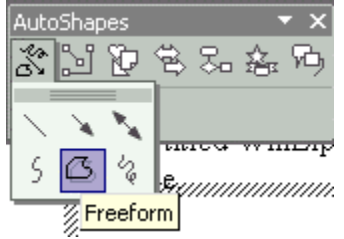

### Step 3

Finally, you just use the mouse to drag and draw the line. When you have finished, press the **ESC** button.

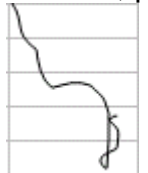

# <span id="page-28-0"></span>**How to draw the Scribble**

### **To draw the Scribble**

### Step 1

To draw the scribble, first, you have to use the mouse to open the **Insert** menu and then open the **Picture** sub menu. After that, click the **AutoShapes** command.

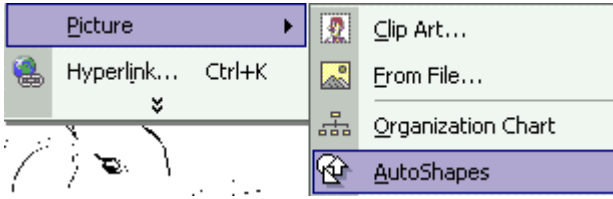

### Step 2

Next, you have to choose the **Scribble** in the option menu.

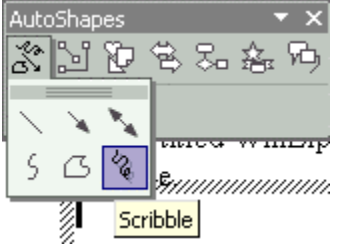

## Step 3

Finally, you just have to use the mouse to drag and draw the line as shown by the picture below.

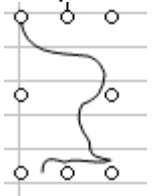

# <span id="page-29-0"></span>**How to draw the Straight Connector**

### **To draw the Straight Connector**

### Step 1

To draw the straight connector, first you have to use the mouse to open the **Insert** menu and then open the **Picture** sub menu. Click the **AutoShapes** command.

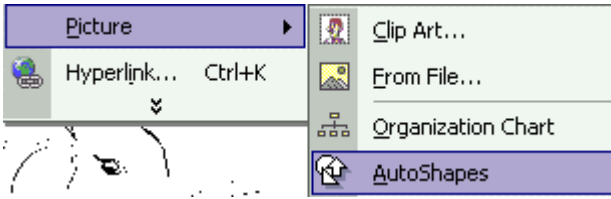

Step 2

After that, just click at the **Connector** command in the **AutoShapes** menu bar and then choose the **Straight Connector**.

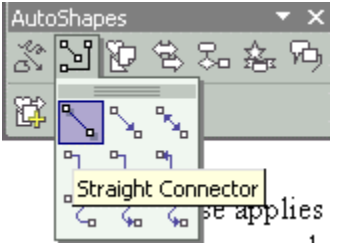

### Step 3

Finally, you just have to use the mouse to draw the start and end point.

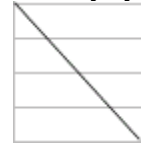

# <span id="page-30-0"></span>**How to draw the Straight Arrow Connector**

### **To draw the Straight Arrow Connector**

Step 1

To draw the straight arrow connector, first you have to use the mouse to open the **Insert** menu and then open the **Picture** sub menu. After that, click at the **AutoShapes** command.

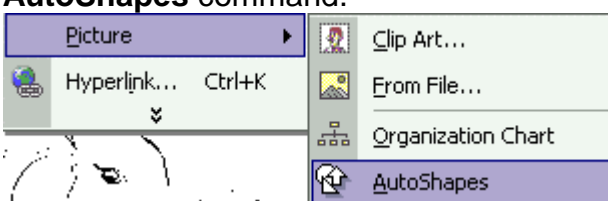

### Step 2

Next thing to do is to click at the **Connector** command in the **AutoShapes** menu bar and then choose the **Straight Arrow Connector** option.

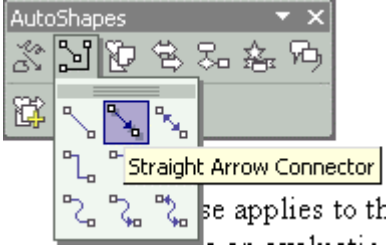

Step 3

Finally, use the mouse to draw the start and end point.

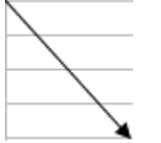

# <span id="page-31-0"></span>**How to draw the Straight Double-Arrow Connector**

### **To draw the Straight Double-Arrow Connector**

Step 1

If you would like to draw the straight double-arrow connector, first you have to use the mouse to open the **Insert** menu and then open the **Picture** sub menu. Later you have to click the **AutoShapes** command.

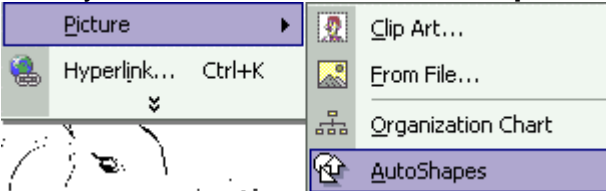

Step 2

After that, just click at the **Connector** command in the **AutoShapes** menu bar and then choose the **Straight Double-Arrow Connector** option.

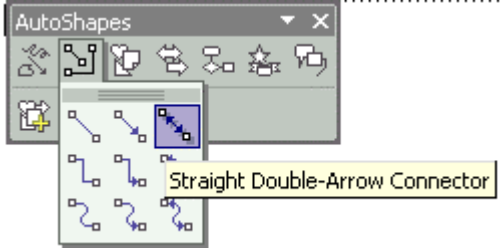

Step 3

Finally, you just have to use the mouse to draw the start and end point.

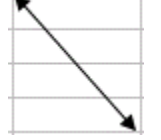

# <span id="page-32-0"></span>**How to draw the Elbow Connector**

### **To draw the Elbow Connector**

### Step 1

If you wish to draw the elbow connector, you have to use the mouse to open the **Insert** menu first. And then open the **Picture** sub menu. After that, click on the **AutoShapes** command.

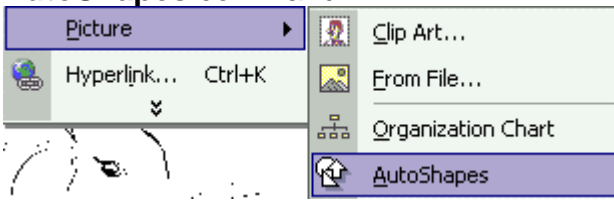

Step 2

The next thing to do is to click at the **Connector** command in the **AutoShapes**  menu bar and then choose the **Elbow Connector** option.

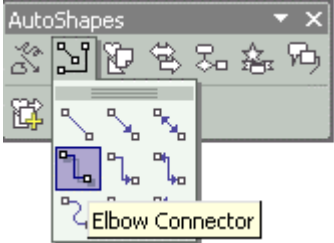

### Step 3

Finally, you just have to use the mouse to draw the start and end point.

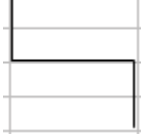

## <span id="page-33-0"></span>**How to draw the Elbow Arrow Connector**

**To draw the Elbow Arrow Connector**

Step 1

To draw the use the mouse to open the **Insert** menu and then open the **Picture** sub menu. Then, click the **AutoShapes** command.

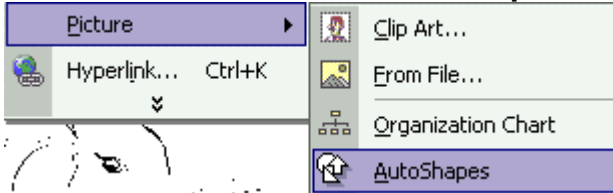

Step 2

Later, you just have to click the **Connector** command in the **AutoShapes** menu bar and then choose the **Elbow Arrow Connector** option.

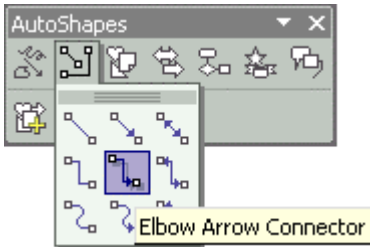

Step 3

Finally, use the mouse to draw the start and end point.

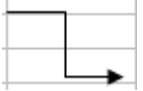

## <span id="page-34-0"></span>**How to draw the Elbow Double-Arrow Connector**

### **To draw the Elbow Double-Arrow Connector**

Step 1

To draw the Elbow Double-Arrow Connector, first, you have to use the mouse to open the **Insert** menu and then open the **Picture** sub menu. Click the **AutoShapes** command.

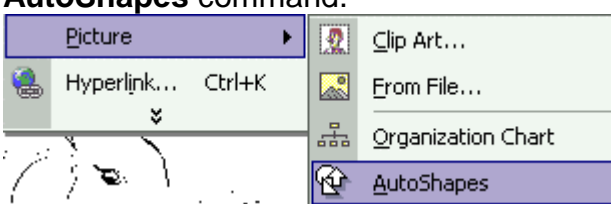

Step 2

Later, just click on the **Connector** command in the **AutoShapes** menu bar and then choose the **Elbow Double-Arrow Connector** option.

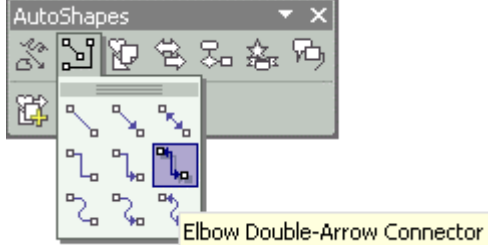

Step 3

Finally, you just have to use the mouse to draw the start and end point.

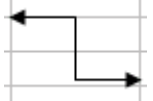

# <span id="page-35-0"></span>**How to draw the Curved Connector**

### **To draw the Curved Connector**

### Step 1

To draw the curved connector, first, you have to use the mouse to open the **Insert** menu and then open the **Picture** sub menu. Then, click at the **AutoShapes** command.

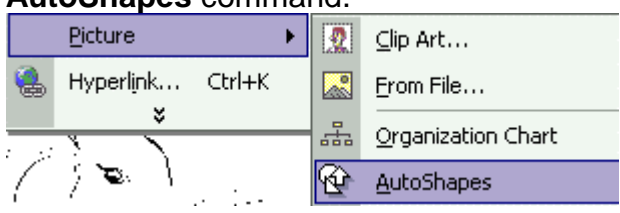

Step 2

After that, you just have to choose the **Connector** command in the **AutoShapes** menu bar and then select the **Curved Connector**.

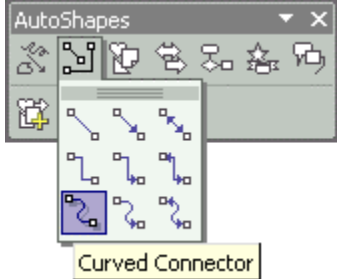

Step 3

Finally, just use the mouse to draw the start and end point.

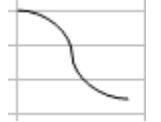
# **How to draw the Curved Arrow Connector**

### **To draw the Curved Arrow Connector**

Step 1

To draw the curved arrow connector, the first thing you have to do is to use the mouse to open the **Insert** menu and then open the **Picture** sub menu. Click the **AutoShapes** command.

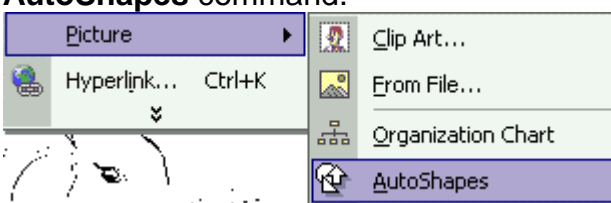

Step 2

After that, just click at the **Connector** command in the **AutoShapes** menu bar and then choose the **Curved Arrow Connector** option.

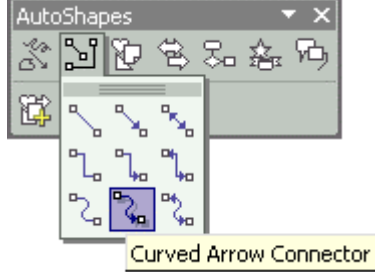

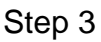

Finally, use the mouse to draw the start and end point.

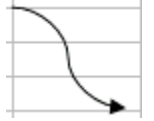

# **How to draw the Curved Double-Arrow Connector**

**To draw the Curved Double-Arrow Connector**

Step 1

First you have to use the mouse to open the **Insert** menu and then open the **Picture** sub menu if you would like to draw the Curved Double-Arrow Connector. After that, just click on the **AutoShapes** command.

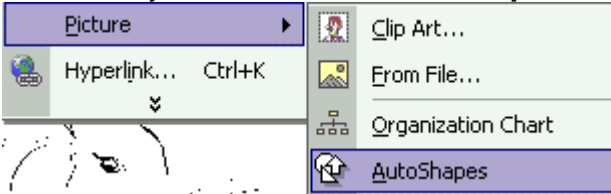

Step 2

Now you have to click on the **Connector** command in the **AutoShapes** menu bar and then choose the **Curved Double-Arrow Connector** option.

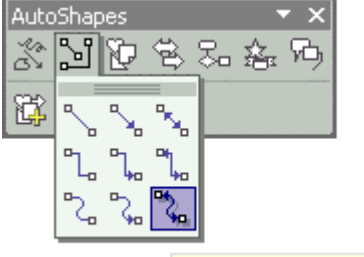

Curved Double-Arrow Connector

Step 3

Finally, use the mouse to draw the start and end point.

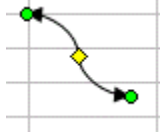

# **How to draw the Rectangle**

# **To draw the Rectangle**

## Step 1

To draw the rectangle, first you have to use the mouse to open the **Insert** menu and then open the **Picture** sub menu. Later, you just click at the AutoShapes command.

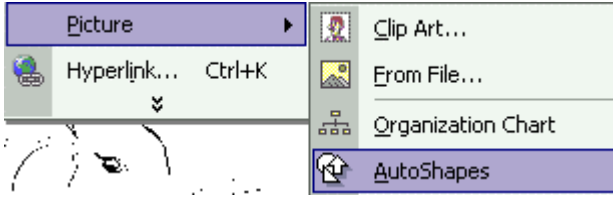

Step 2

After that, just click the **Basic** shapes command and then choose the **Rectangle option.**<br>AutoShapes

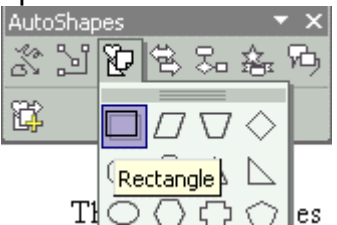

## Step 3

Finally, you could use the mouse to drag and draw the rectangle.

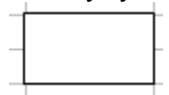

# **How to draw the Parallelogram**

# **To draw the Parallelogram**

## Step 1

To draw the parallelogram, you have to use the mouse to open the **Insert** menu first. And then open the **Picture** sub menu. Next, you just click on the

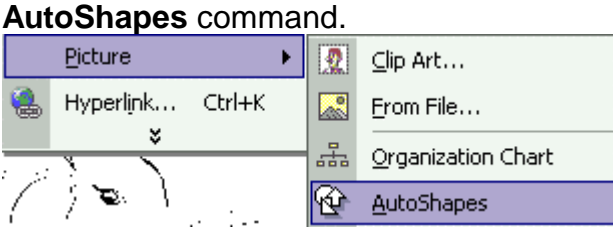

Step 2

After that, just click on the **Basic shapes** command and then choose the **Parallelogram**.

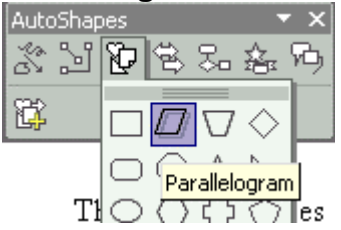

Step 3

Finally, use the mouse to drag and draw the Parallelogram as shown by the picture below.

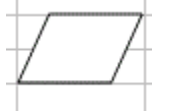

# **How to draw the Trapezoid**

# **To draw the Trapezoid**

#### Step 1

If you wish to use the mouse to open the **Insert** menu and then open the **Picture** sub menu. After that, click on the **AutoShapes** command.

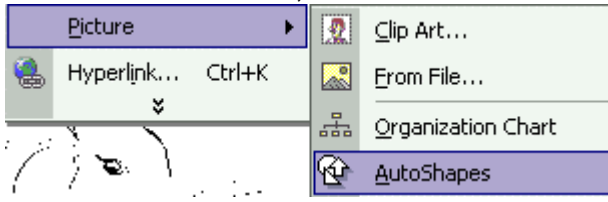

## Step 2

Then, click the **Basic shapes** command and then choose the **Trapezoid**.

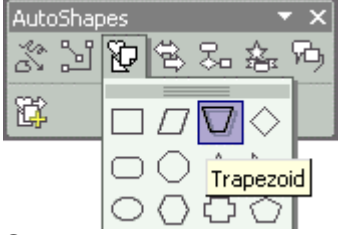

Step 3

Finally, use the mouse to drag and draw the Trapezoid.

# **How to draw the Diamond**

#### **To draw the Diamond**

#### Step 1

To draw the Diamond, first, you have to use the mouse to open the **Insert** menu and then open the **Picture** sub menu. Then, click the **AutoShapes** command.

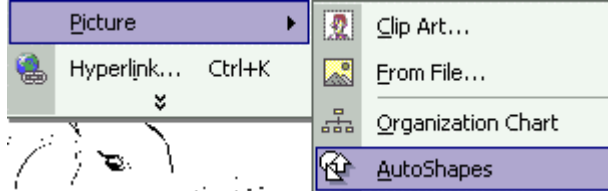

### Step 2

Now, click on the **Basic shapes** command and then choose the **Diamond Option.**<br>AutoShapes

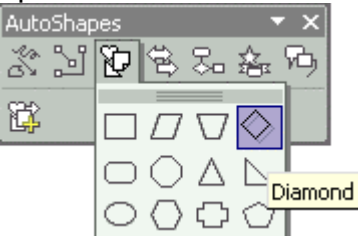

#### Step 3

Finally, you just use the mouse to drag and draw the Diamond.

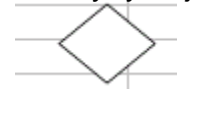

# **How to draw the Rounded Rectangle**

# **To draw the Rounded Rectangle**

# Step 1

If you wish to draw the rounded rectangle, you have to use the mouse to open the **Insert** menu and then open the **Picture** sub menu. Then, click on the **AutoShapes** command.

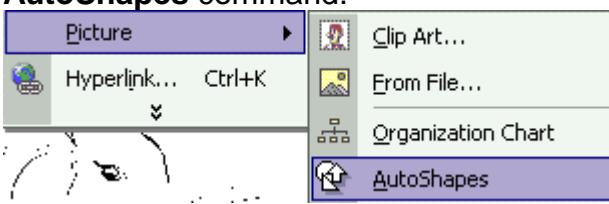

Step 2

Now, you have to click on the **Basic shapes** command and then choose the **Rounded Rectangle** option.

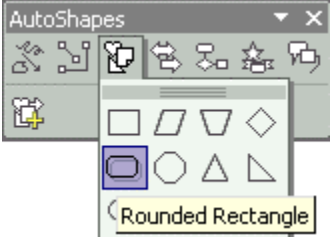

## Step 3

Finally, use the mouse to drag and draw the Rounded Rectangle.

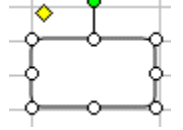

# **How to draw the Octagon**

# **To draw the Octagon**

#### Step 1

If you wish to draw the octagon, first, you have to use the mouse to open the **Insert** menu and then open the **Picture** sub menu. After that, just click on the **AutoShapes** command.

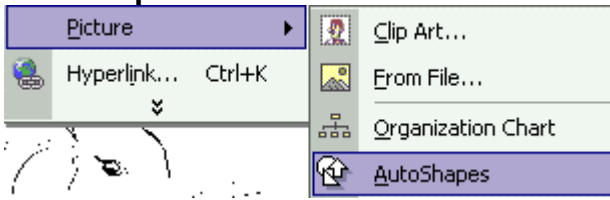

Step 2

Later, you need to click the **Basic shapes** command and then choose the **Octagon**.

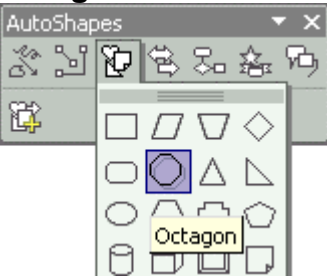

## Step 3

Finally, you just have to use the mouse to drag and draw the Octagon.

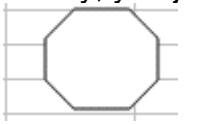

# **How to draw the Hexagon**

# **To draw the Hexagon**

### Step 1

If you need to draw the hexagon, you have to use the mouse to open the **Insert**  menu and then open the **Picture** sub menu. Then, just click on the **AutoShapes** command.

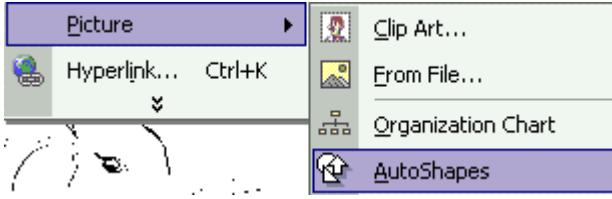

Step 2

After that, you need to click the **Basic shapes** command and then choose the **Hexagon**.

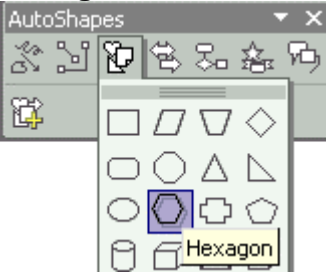

## Step 3

Finally, you just have to use the mouse to drag and draw the Hexagon.

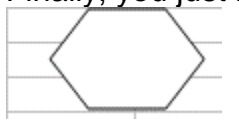

# **How to draw the Can**

### **To draw the Can**

#### Step 1

To draw the can, first you have to use the mouse to open the **Insert** menu and then open the **Picture** sub menu. Now, you have to click the **AutoShapes** command.

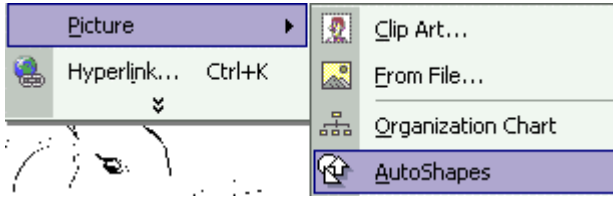

Step 2

After that, you need to click the **Basic shapes** command and then choose the **Can** option.

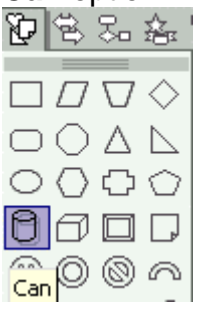

## Step 3

Finally, use the mouse to drag and draw the Can.

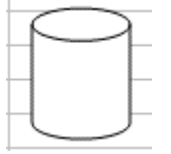

# **How to draw the Cube**

### **To draw the Cube**

### Step 1

To draw the cube, the first thing to do is to use the mouse to open the **Insert** menu and then open the **Picture** sub menu. Later, click the **AutoShapes**  command as shown by the picture below.

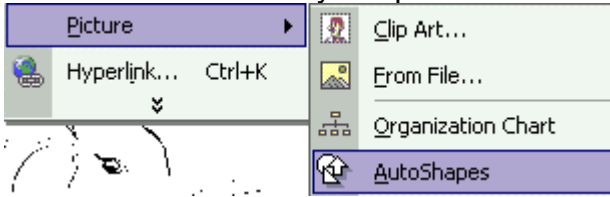

Step 2

Next, you have to click the **Basic shapes** command and then choose the **Can** option.

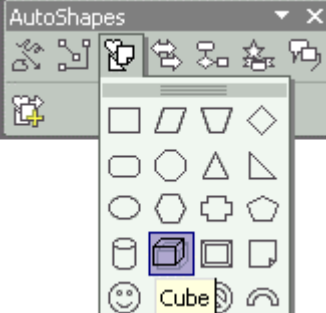

# Step 3

Finally, you need to use the mouse to drag and draw the Cube.

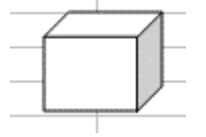

# **How to draw the Right Arrow**

# **To draw the Right Arrow**

#### Step 1

To draw the right arrow, you need to use the mouse to open the **Insert** menu first. And then open the **Picture** sub menu. Next, click on the **AutoShapes** command.

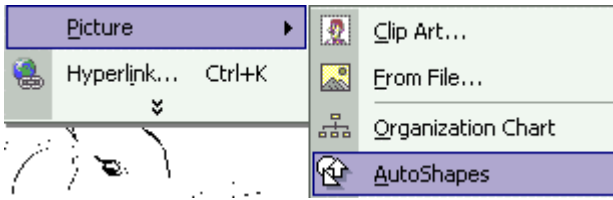

Step 2

After that, just click on the **Block Arrow** in the **AutoShapes** menu and then choose the **Right Arrow** as shown by the picture below.

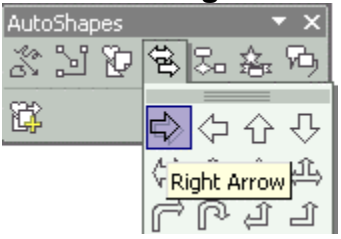

## Step 3

Finally, you just have to use the mouse to drag and draw the Right Arrow.

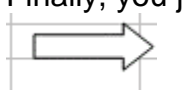

# **How to draw the Left Arrow**

### **To draw the Left Arrow**

#### Step 1

If you need to draw the left arrow, first, you have to use the mouse to open the **Insert** menu and then open the **Picture** sub menu. Next, click the **AutoShapes** command.

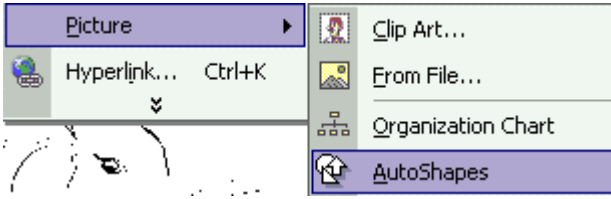

Step 2

After that, you just need to click on the **Block Arrow** in the **AutoShapes** menu and then choose the **Left Arrow**.

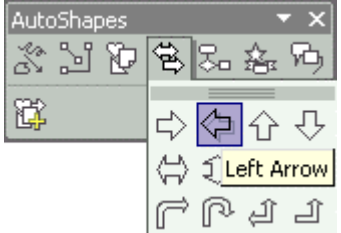

Step 3

Finally, just use the mouse to drag and draw the Left Arrow.

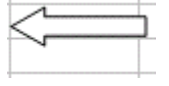

# **How draw the Up Arrow**

# **Draw the Up Arrow**

## Step 1

To draw the up arrow, the first thing to do is to use the mouse to open the **Insert** menu and then open the **Picture** sub menu. Later, you need to click on the **AutoShapes** command as shown by the picture below.

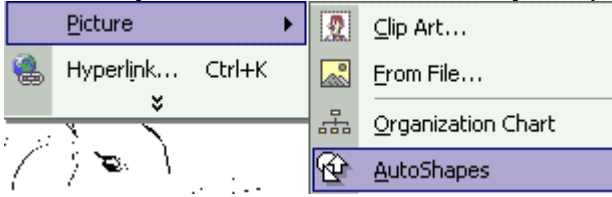

Step 2

After that, you need to click the **Block Arrow** in the **AutoShapes** menu and then choose the **Up Arrow**.

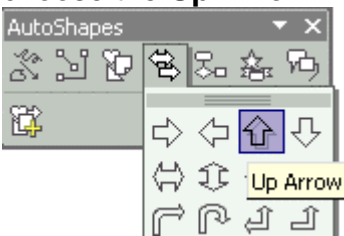

# Step 3

Finally, use the mouse to drag and draw the Up Arrow.

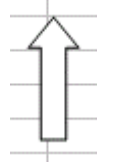

# **How to draw the Down Arrow**

#### **To draw the Down Arrow**

### Step 1

To draw the down arrow, first you have to use the mouse to open the **Insert** menu and then open the **Picture** sub menu. Then, click on the **AutoShapes** command.

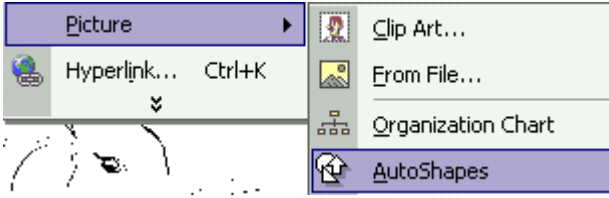

Step 2

Now, just click on the **Block Arrow** option in the **AutoShapes** menu and then choose the **Down Arrow**.

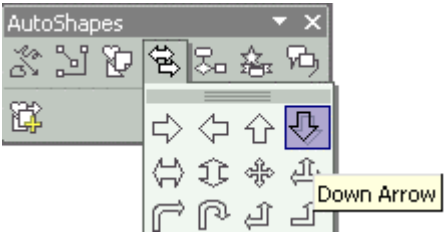

## Step 3

Finally, you need to use the mouse to drag and draw the Down Arrow.

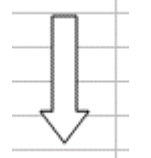

# **How to draw the Bent Arrow**

#### **To draw the Bent Arrow**

## Step 1

To draw the bent arrow, first you just have to use the mouse to open the **Insert**  menu and then open the **Picture** sub menu. Next, you need to click the

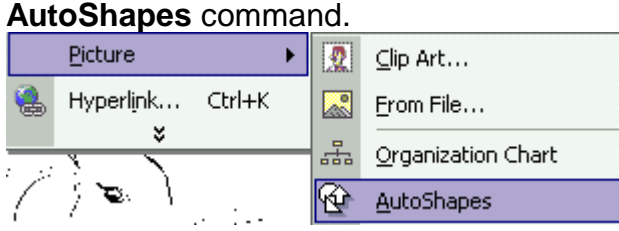

Step 2

After that, you need to click on the **Block Arrow** option in the **AutoShapes** menu and then choose the **Bent Arrow**.

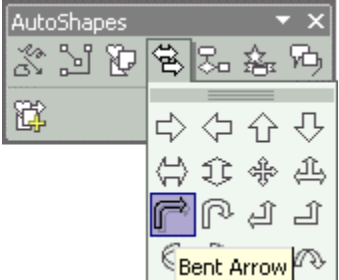

## Step 3

Finally, you have to use the mouse to drag and draw the **Bent Arrow**.

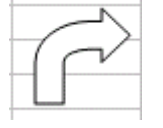

# **How to draw the Left-Up Arrow**

# **To draw the Left-Up Arrow**

### Step 1

To draw the left-up arrow, first you have to use the mouse to open the **Insert**  menu and choose the **Picture** sub menu. After that, click on the **AutoShapes** command.

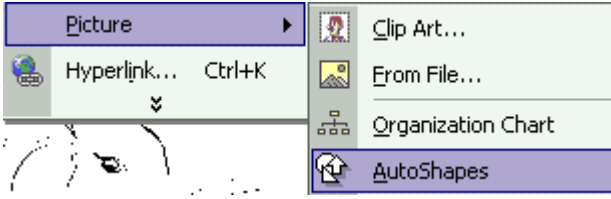

Step 2

Next, you need to click on the **Block Arrow** in the **AutoShapes** menu and then choose the **Left-up Arrow** option.

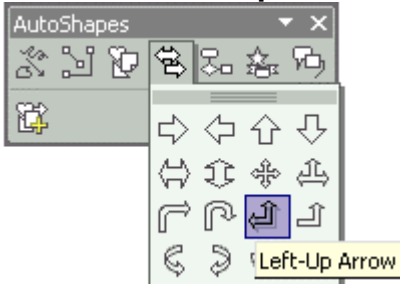

Step 3

Finally, use the mouse to drag and draw the Left-up Arrow.

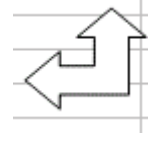

# **How to draw the Flowchart: Process**

#### **To draw the Flowchart: Process**

#### Step 1

If you need to draw the flowchart: Process, you have to use the mouse to open the **Insert** menu and choose the **Picture** sub menu. Then, click the **AutoShapes**  command.

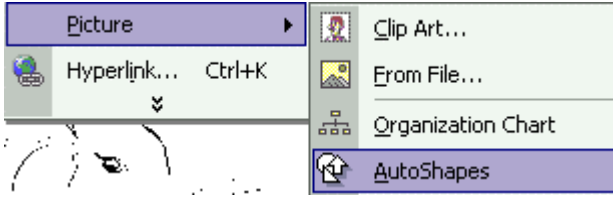

Step 2

After that, just click on the **Flowchart** in the **AutoShapes** menu and then choose the **Flowchart: Process** option.

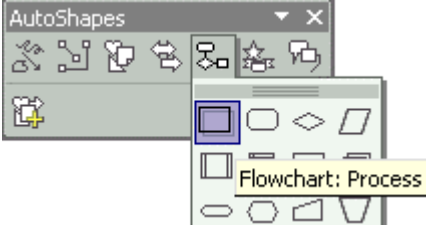

Step 3

Finally, you need to use the mouse to drag and draw the **Flowchart: Process**.

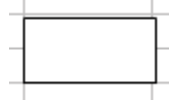

# **How to draw the Flowchart: Alternate Process**

### **To draw the Flowchart: Alternate Process**

Step 1

To draw the flowchart: Alternate Process, you have to use the mouse to open the **Insert** menu and then open the **Picture** sub menu. Next, Click the **AutoShapes** command.

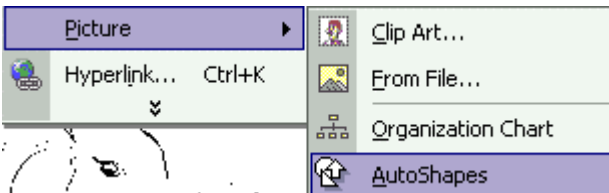

### Step 2

After that, click on the Flowchart in the **AutoShapes** menu and then choose the **Flowchart: Alternate Process** option.

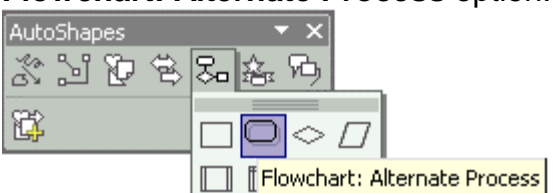

## Step 3

Finally, use the mouse to drag and draw Flowchart: Alternate Process.

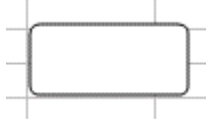

# **How to draw the Flowchart: Decision**

#### **To draw the Flowchart: Decision**

#### Step 1

To draw the flowchart: Decision, first, you have to use the mouse to open the **Insert** menu and then open the **Picture** sub menu. Next, you need to click the **AutoShapes** command.

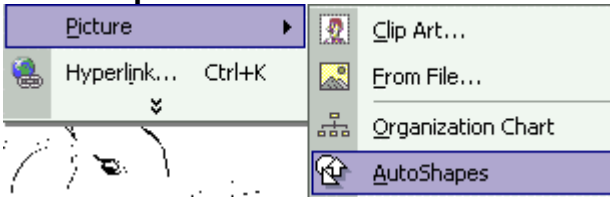

Step 2

After that, click on the **Flowchart** in the **AutoShapes** menu and then choose the **Flowchart: Decision** option.

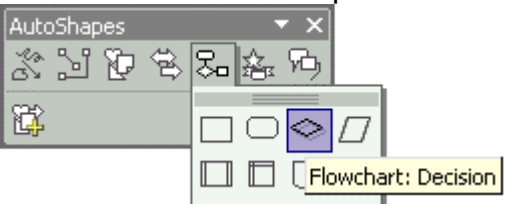

#### Step 3

Finally, you need to use the mouse to drag and draw Flowchart: Alternate Process.

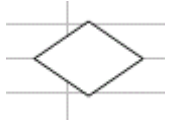

# **How to draw the Flowchart Data**

### **To draw the Flowchart Data**

#### Step 1

To draw the flowchart: Data, you have to use the mouse to open the **Insert** menu and then open the **Picture** sub menu. Next, you have to click the **AutoShapes** command.

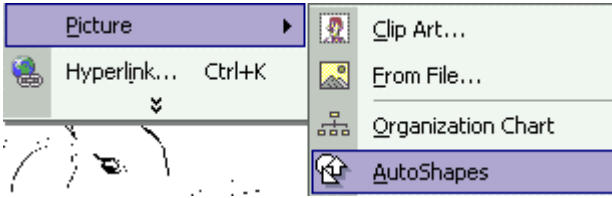

Step 2

After that, just click the Flowchart in the AutoShapes menu and then choose the Flowchart: Data.

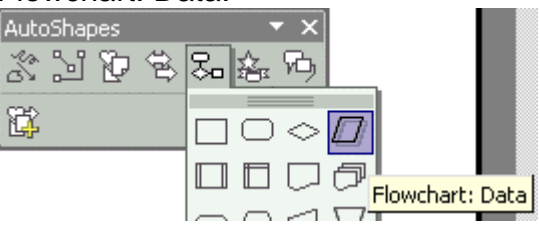

## Step 3

Finally, you could use the mouse to drag and draw Flowchart: Alternate Process.

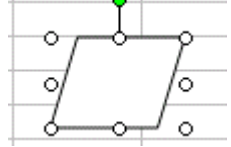

# **How to draw the starts and banners**

#### **To draw the starts and banners**

#### Step 1

To draw the starts and the banners, first, you have to use the mouse to open the **Insert** menu and then open the **Picture** sub menu. Then, click the **AutoShapes** command.

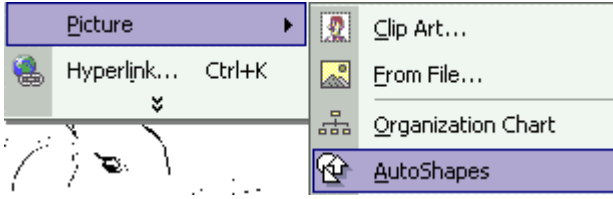

Step 2

After that, you need to click the **Starts** and **Banners** option in the **AutoShapes** menu and then choose the **Explosion 1**.

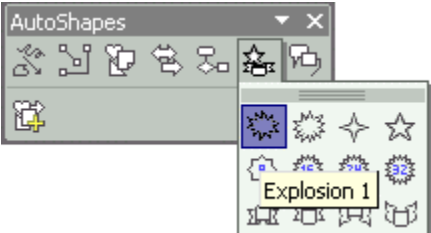

#### Step 3

Finally, just use the mouse to drag and draw the Explosion 1 as shown by the picture below.

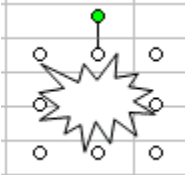

# **How to draw the callouts**

### **To draw the callouts**

### Step 1

If you wish to draw the callouts, first you have to use the mouse to open the **Insert** menu and then open the **Picture** sub menu. Later, just click on the **AutoShapes** command.

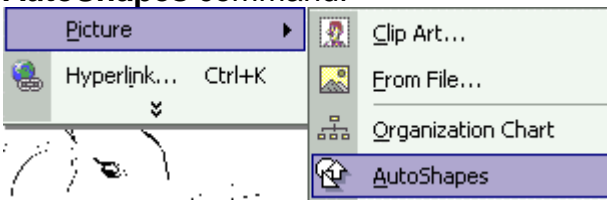

Step 2

After that, click on the **Callout** option in the **AutoShapes** menu and then choose the **Rectangular Callout**.

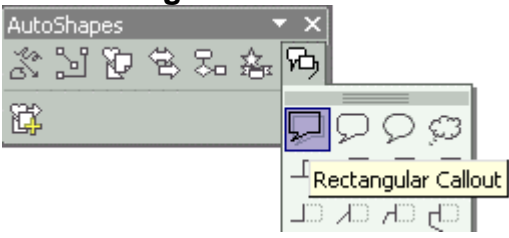

Step 3

Finally, use the mouse to drag and draw the Rectangular Callout.

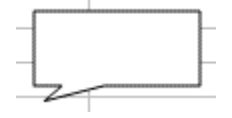

# **How to show the AutoShapes properties**

### **To show the AutoShapes properties**

#### Step 1

To show the Autoshapes properties, first you must select the shape that you want to change its property.

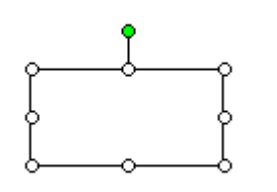

#### Step 2

Later, use the mouse to open the **Format** menu and then click on the **AutoShapes** command.

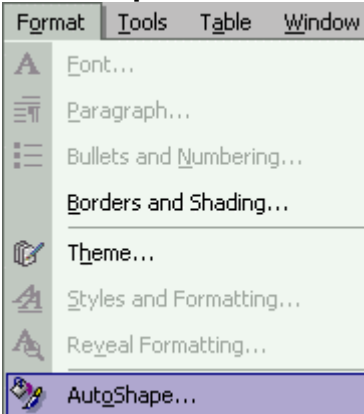

#### Step 3

Next, you will see many options in the Format AutoShape dialog box as shown by the picture below.

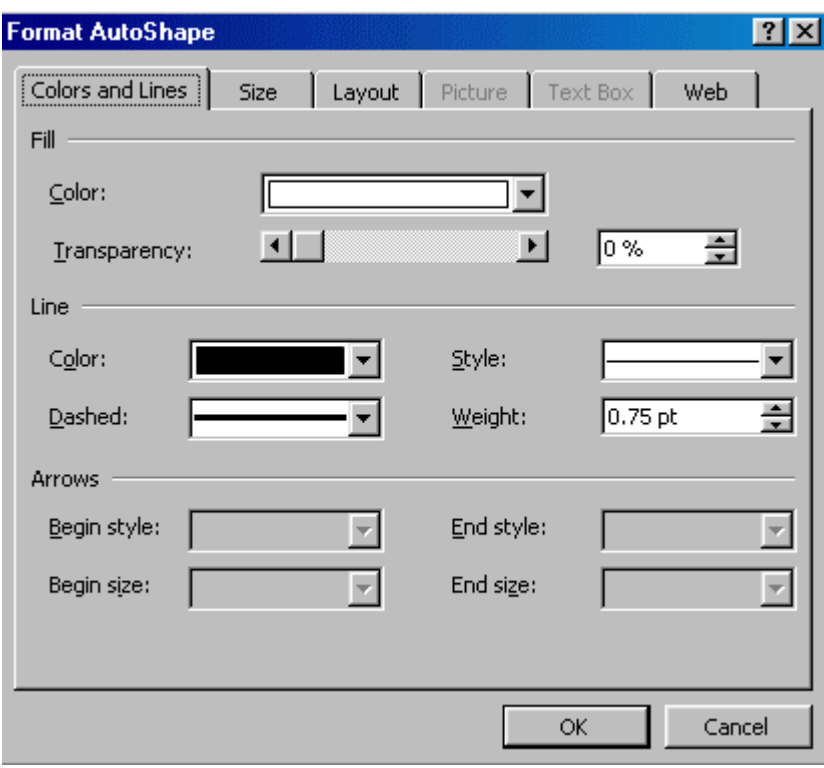

# **How to work with Format**

# **How to change the Fill Color**

**To change the Fill Color**

#### Step 1

If you wish to change the fill color, first you have to use the mouse to open the **Format** menu and then click on the **AutoShape** command.

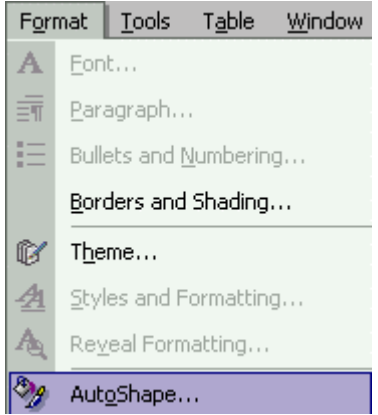

#### Step 2

Later, select the color in the Color list box and then click **Ok** button.

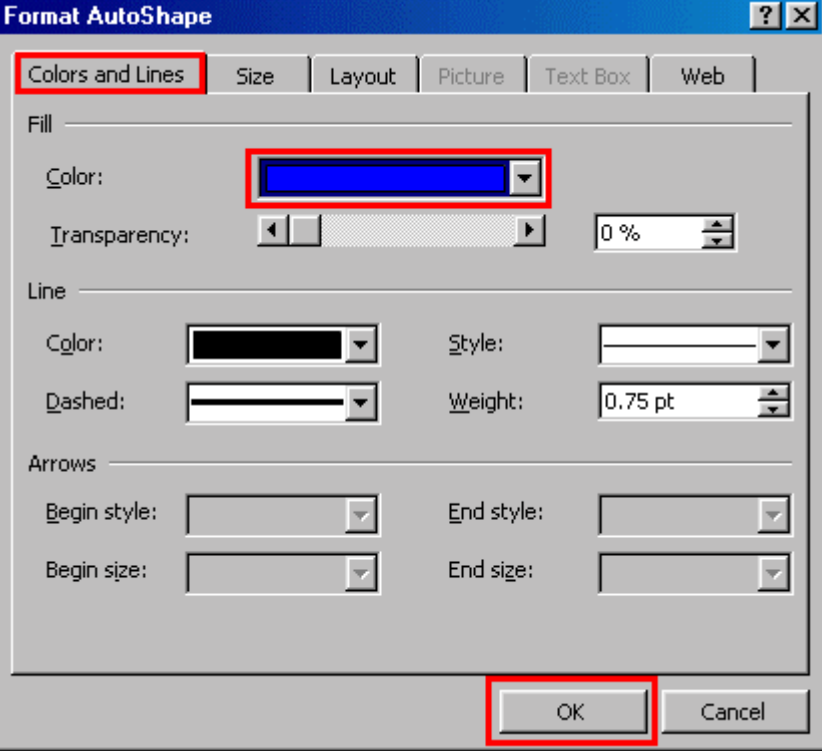

Step 3 Then, you'll see that the fill color has changed just like the picture below.

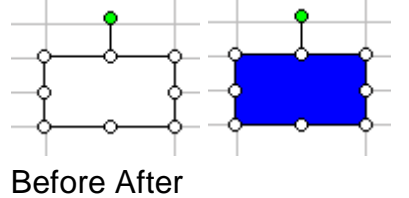

# **How to add the Effect in the fill**

### **To add the Effect in the fill**

#### Step 1

To add the effect in the fill, first you have to use the mouse to open the **Format** menu and then click on the **AutoShape** command.

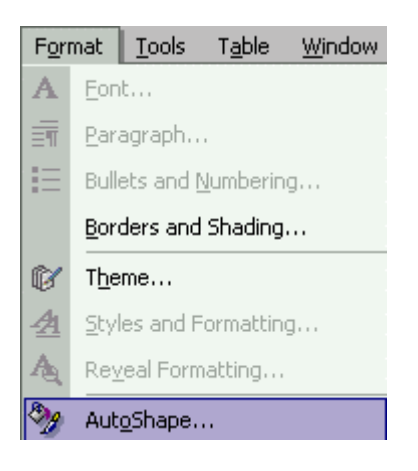

#### Step 2

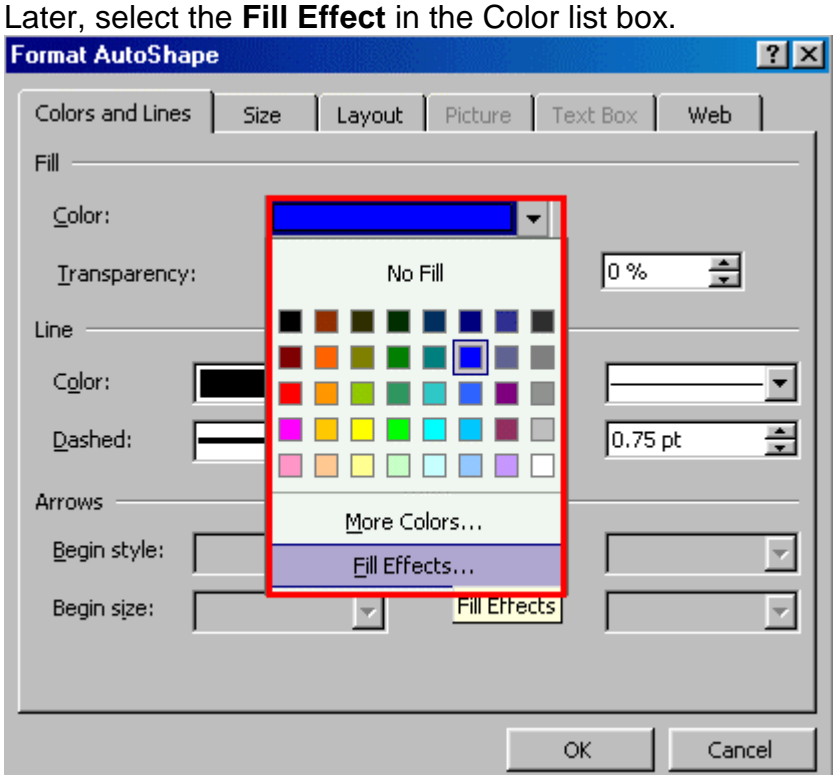

#### Step 3

Next, you have to click on the **Gradient** in the Fill Effect dialog box. Now you can start to adjust the color and effect that you want.

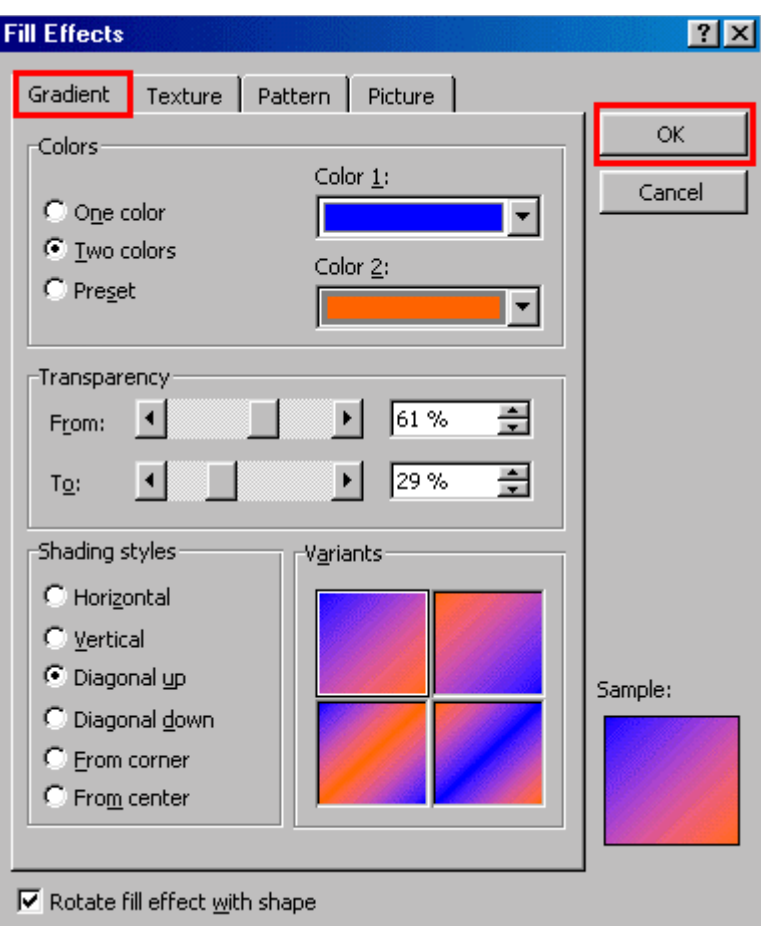

#### Step 4

Then, you'll see that your image has changed just like the picture below.

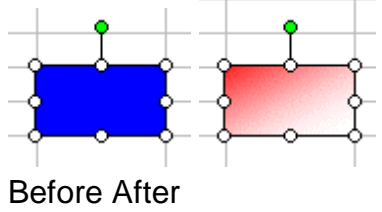

# **How to add the texture in the fill**

#### **To add the texture in the fill**

#### Step 1

To add the texture in the fill, first you have to use the mouse to open the **Format**  menu and then click the **AutoShape** command.

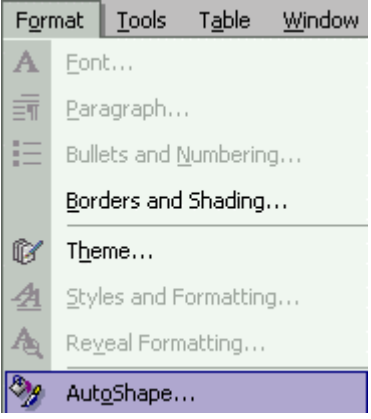

#### Step 2

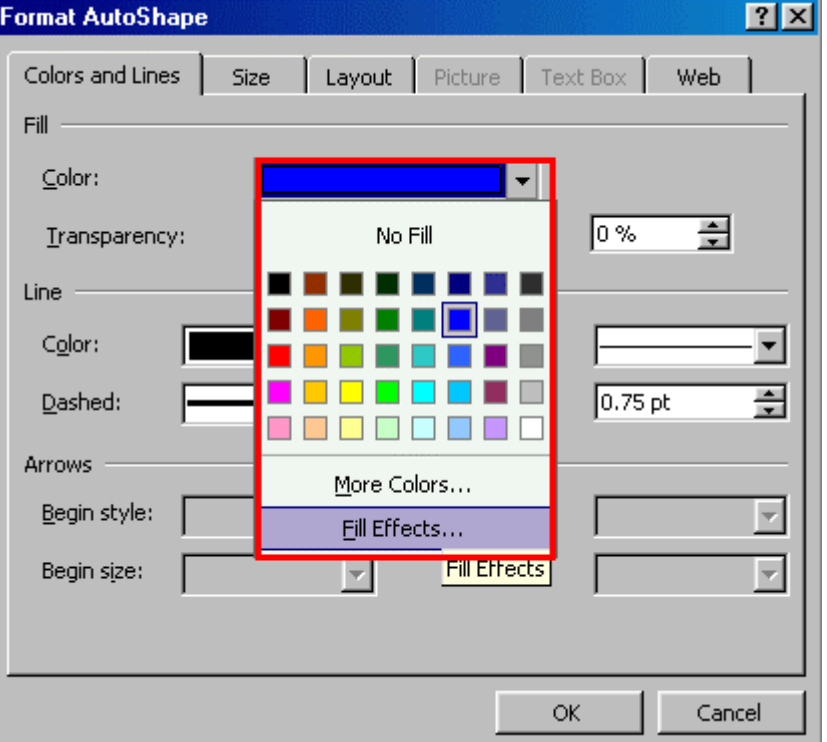

# Later, just select the Fill Effect in the Color list box.

#### Step 3

After that, you need to click on the **Texture** tab in the **Fill Effect** dialog box and then select the texture that you want to add in the fill.

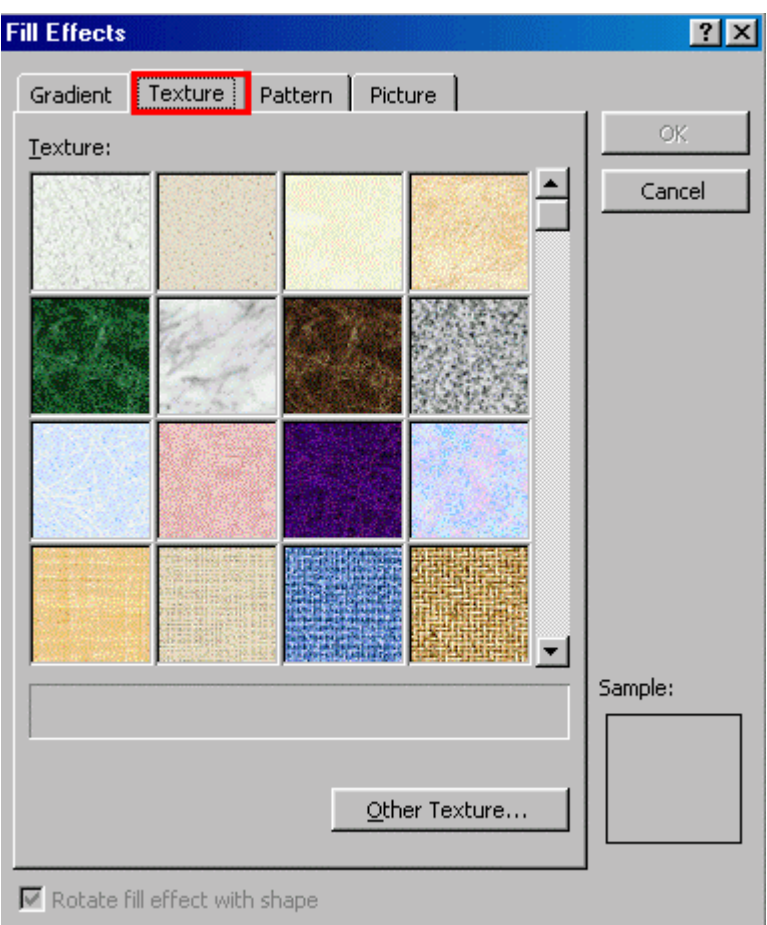

## Step 4

Then, you'll see that your image has changed just like the picture below.

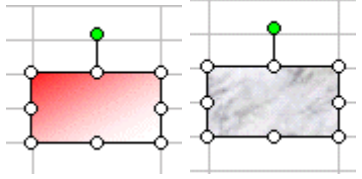

# **How to add the pattern in the fill**

### **To add the pattern in the fill**

#### Step 1

To add the pattern in the fill, first you have to use the mouse to open the Format menu and then click the **AutoShape** command.

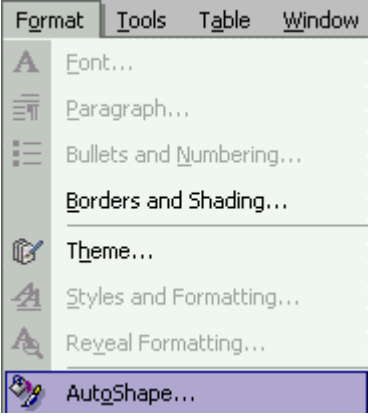

#### Step 2

**Format AutoShape**  $|?|x|$ Colors and Lines Layout | Picture Text Box Size Web. Fill Color: 픢 0% Transparency: No Fill Line Color:  $\vert \cdot \vert$  $0.75$  pt 골 Dashed: Arrows More Colors... Begin style:  $\overline{\mathbf{v}}$ Fill Effects... **Fill Effects** Begin size:  $\overline{\mathcal{A}}$  $\overline{\mathcal{A}}$ ОK. Cancel

Next, you need to select the **Fill Effect** in the Color list box.

#### Step 3

After that, you have to click on the **Pattern** tab in the **Fill Effect** dialog box and then select the pattern that you want to add in the fill. You could also change the Foreground and Background color.

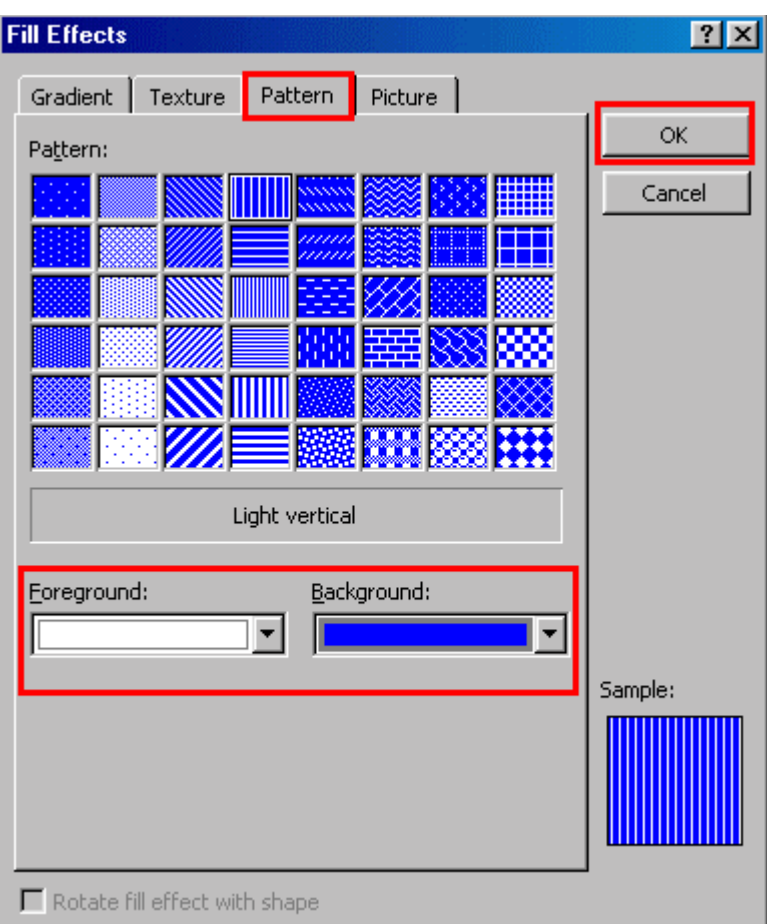

## Step 4

Then, you'll see that your image has changed just like the picture below.

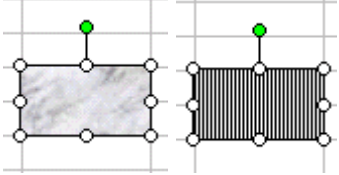

# **How to insert the picture in the fill**

**To insert the picture in the fill**

#### Step 1

If you need to insert the picture in the fill, first you have to use the mouse to open the **Format** menu and then click on the **AutoShape** command.

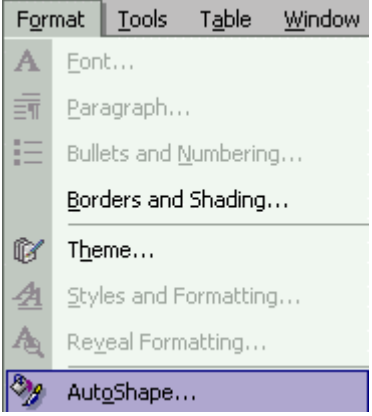

#### Step 2

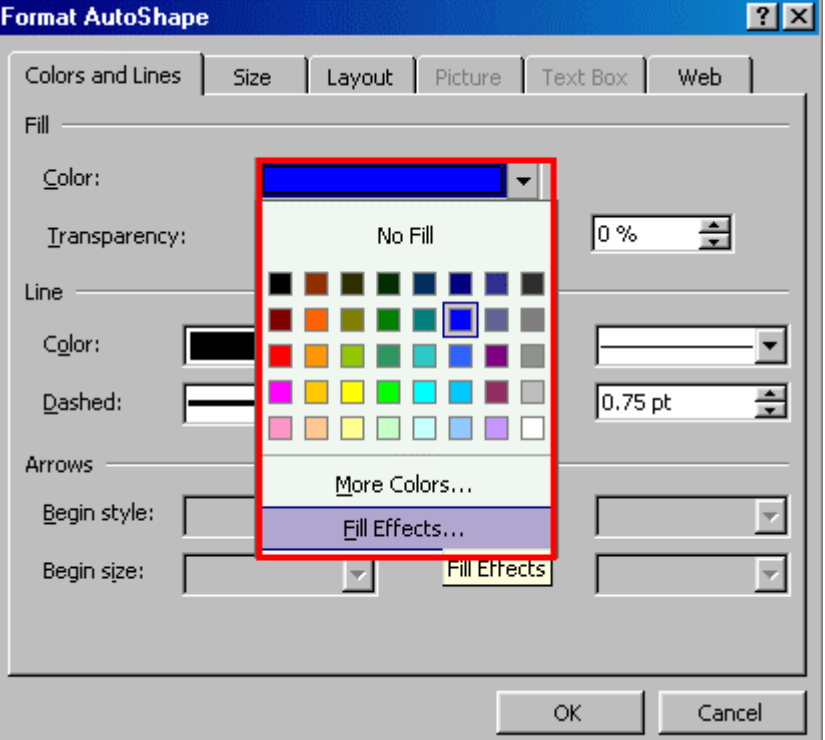

# Then, select the Fill Effect in the Color list box.

#### Step 3

Next, you need to click on the **Picture** tab. After that, just click on the **Select Picture** button to choose the picture that you wish to insert the fill and then click **Ok** button.

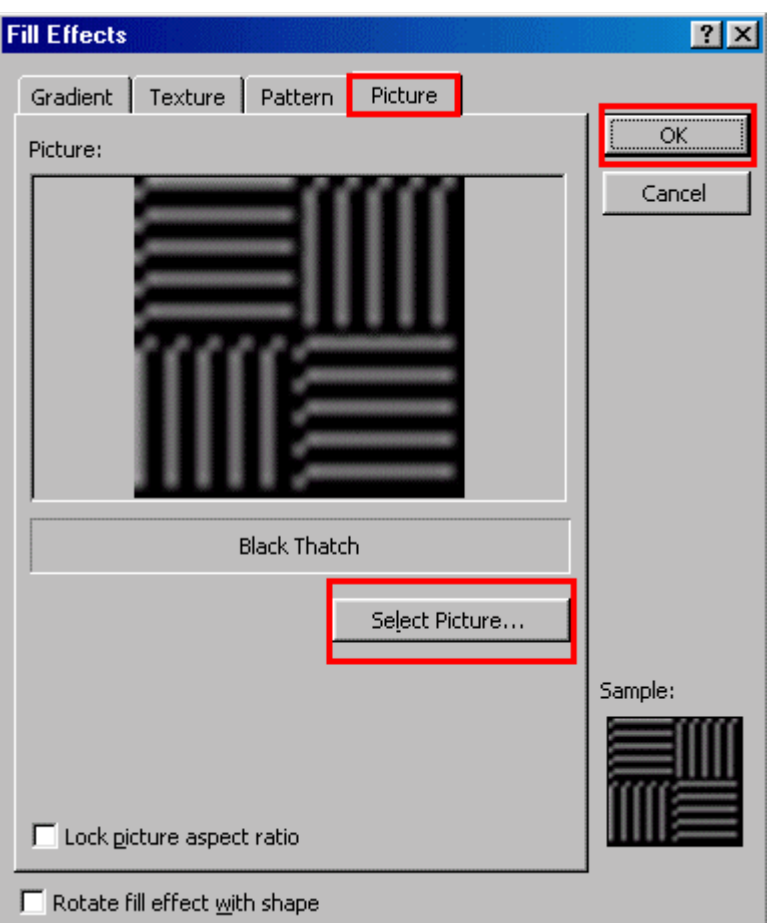

## Step 4

Then, you'll see that your image has changed just like the picture below.

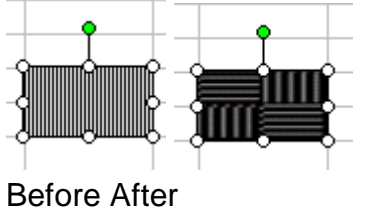

# **How to change the Line Color**

## **To change the Line Color**

#### Step 1

To change the line color, first you have to use the mouse to open the **Format** menu and then click on the **AutoShape** command.

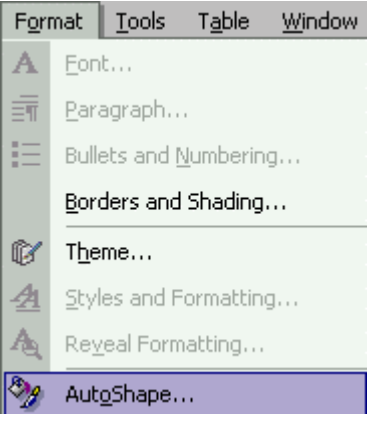

### Step 2

After that, select the color in the Color list box as shown by the picture below.

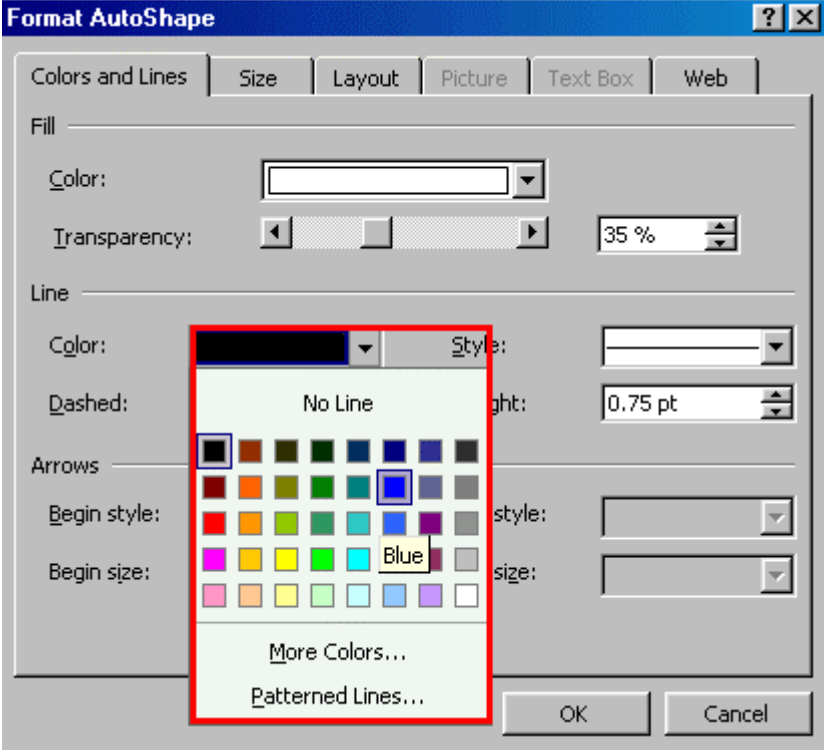

#### Step 3

Then, you'll see that your image has changed just like the picture below.
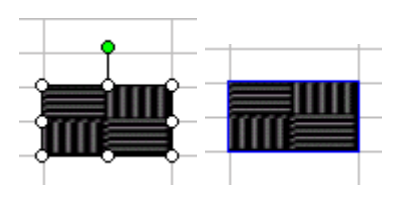

# **How to change the line Dashed**

### **To change the line Dashed**

### Step 1

To change the line's dashed, first you have to use the mouse to open the **Format**  menu and then click the **AutoShape** command.

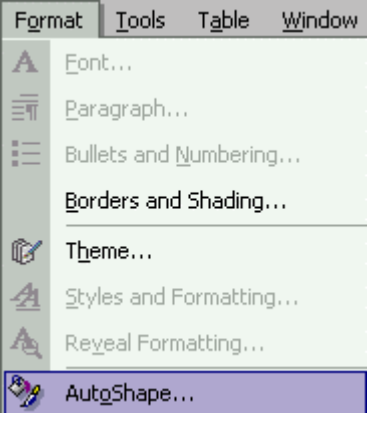

### Step 2

After that, select the dashed in the Dashed list box as shown in the picture below.

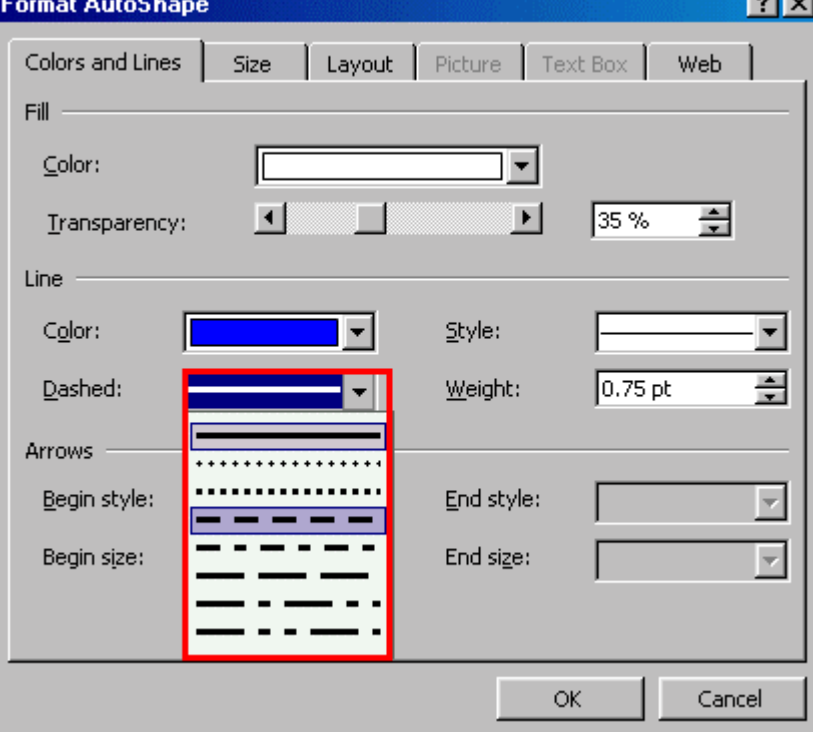

#### Step 3

Then, you'll see that your image has changed just like the picture below.

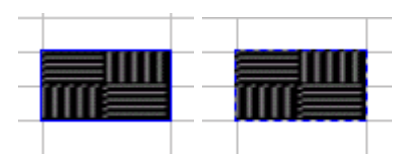

## **How to change the line style**

### **To change the line style**

### Step 1

To change the line style, first, you have to use the mouse to open the **Format** menu and click on the **AutoShape** command.

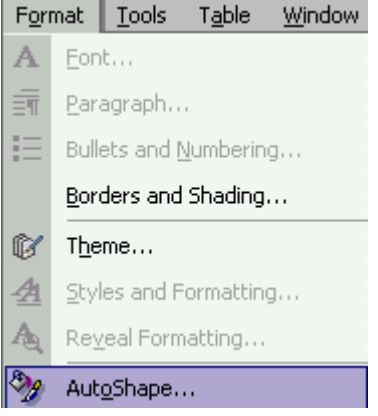

### Step 2

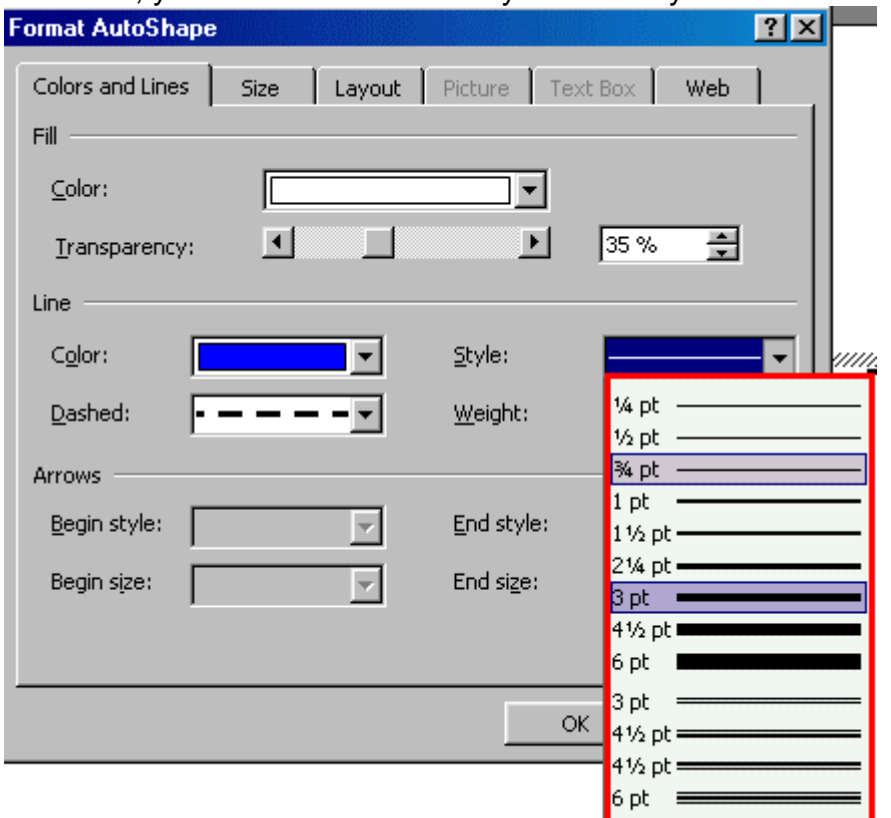

After that, you need to select the style in the Style list box.

Step 3 Then, you'll see that your image has changed just like the picture below.

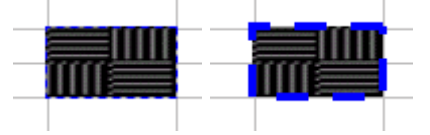

# **How to change the Line Weight**

**To change the Line Weight**

### Step 1

To change the line weight, first you have to use the mouse to open the **Format** menu and then click on the **AutoShape** command.

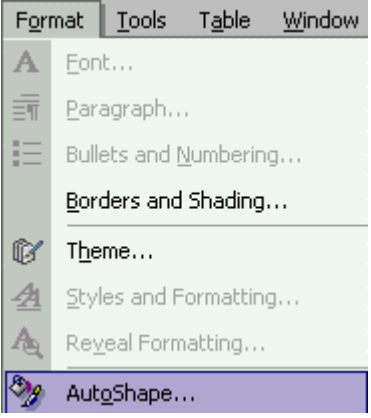

### Step 2

#### Enter the value in the text box. **Format AutoShape**  $|?|X|$ Colors and Lines Layout Picture Text Box Size Web Fill -Color: ▼ 픢 ा п  $\blacktriangleright$  $\sqrt{35\%}$ Transparency: Line Color: Style: Dashed: Weight: l5l Arrows Begin style: End style:  $\overline{\phantom{a}}$ ÷ Begin size: End size:  $\overline{\nabla}$  $\overline{\mathcal{A}}$ OK. Cancel

### Step 3

Then, you'll see that your image has changed just like the picture below.

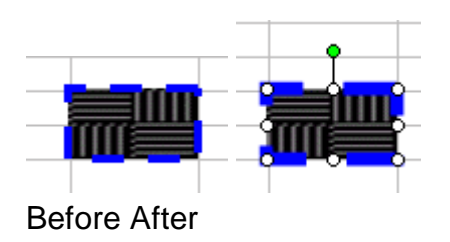

# **How to insert the WordArt**

### **To insert the WordArt**

### Step 1

To insert the WordArt, you have to use the mouse to open the **Insert** menu and then open the **Picture** sub menu. After that, just click on the **WordArt** command.

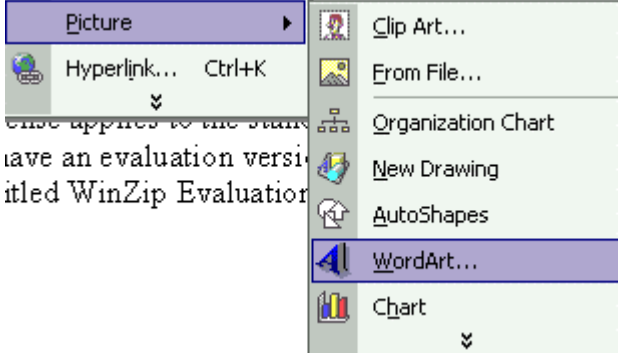

Step 2

Next, you can select the pattern that you would like to choose.

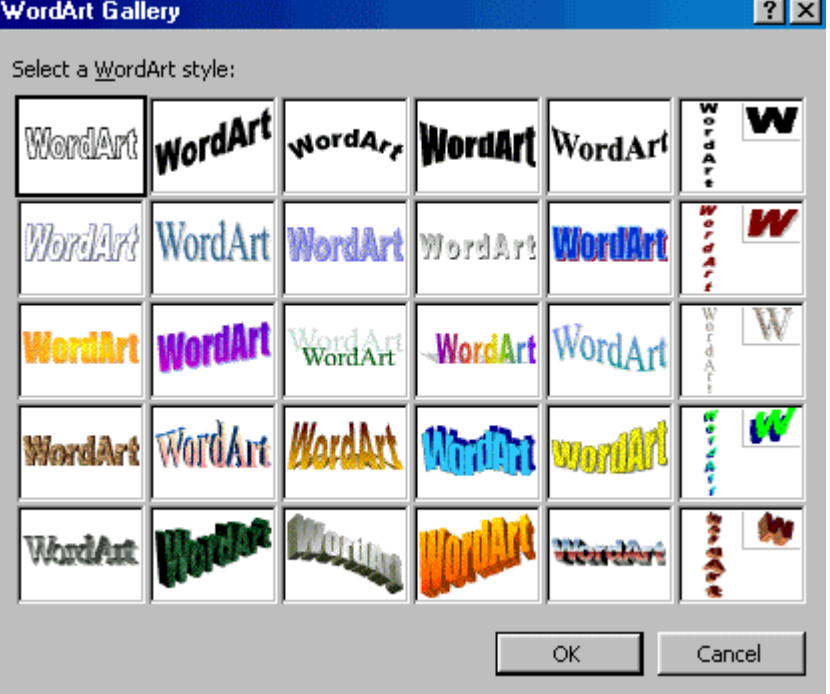

Step 3

Now you could start entering the text that you want. You could also change the Font type and the Font size.

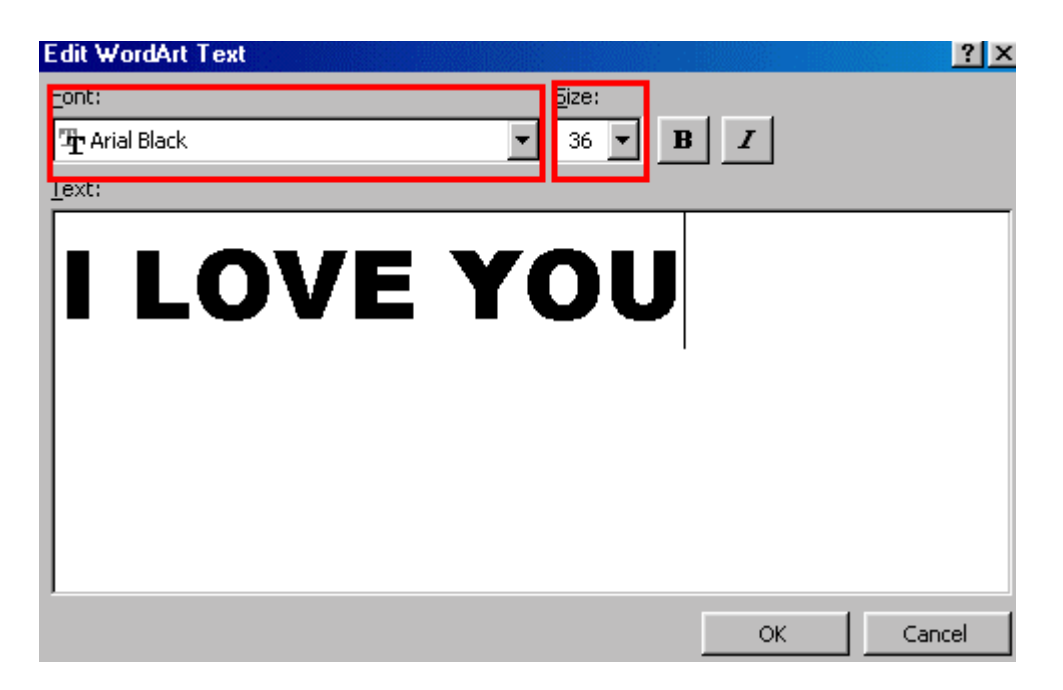

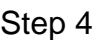

Then, you'll see that your text has changed just like the picture below.

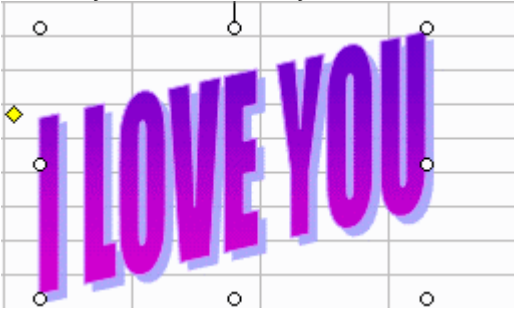

# **How to insert the Diagram**

### **To insert the Diagram**

### Step 1

To insert the diagram, you have to use the mouse to open the **Insert** menu first, and then click the Diagram command.

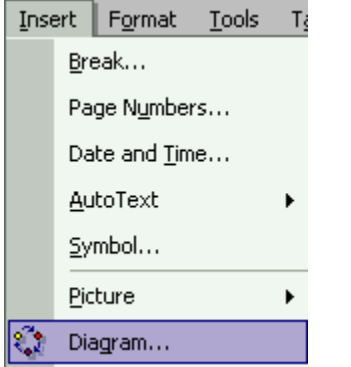

### Step 2

Now you can select what Diagram you would like to insert.

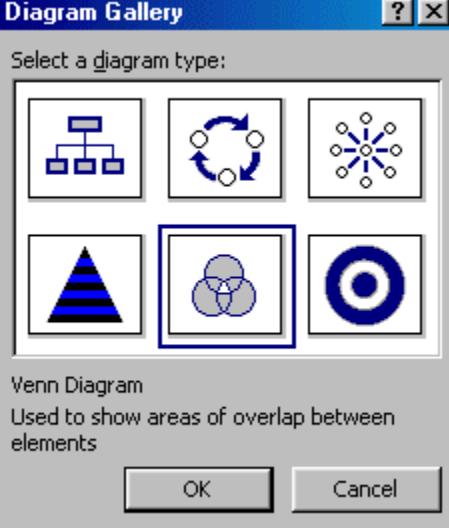

Step 3

Then, you'll see that your diagram has appeared just like the picture below.

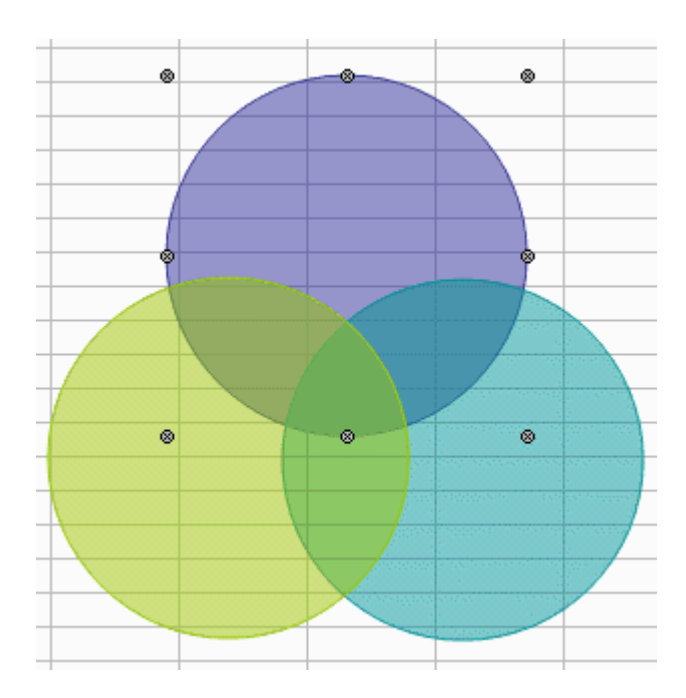

## **How to insert the object in the document**

### **To insert the object in the document**

### Step 1

If you want to insert the object in the document, first, you have to use the mouse to open the **Insert** menu and then click on the **Object** command.

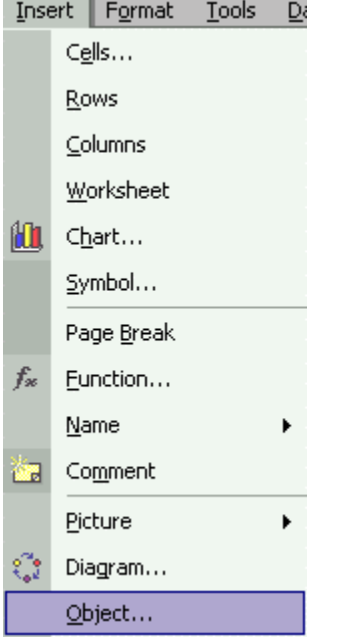

### Step 2

Next, select the object, which you want to insert in the document.

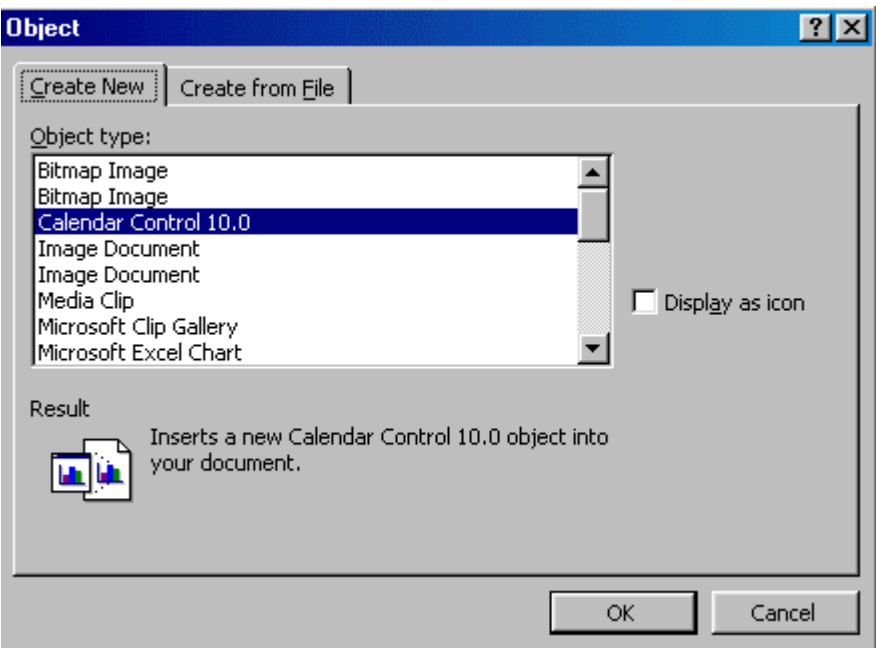

#### Step 3

If you've chosen a calendar, then a calendar will appear in the document as shown below.

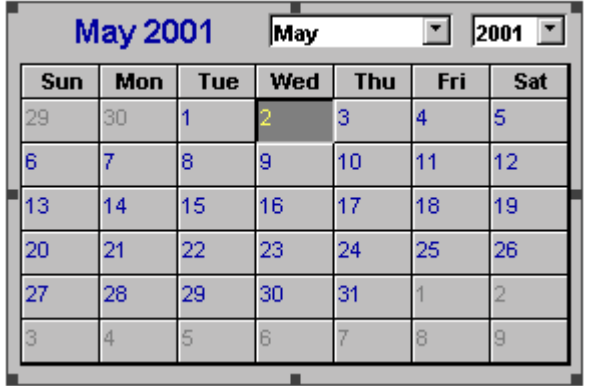

## **How to change the row height**

### **To change the row height**

### Step 1

To change the row height, first you have to use the mouse to open the **Format** menu and then open the **Row** sub menu. Later, you need to click on the **Height** command.

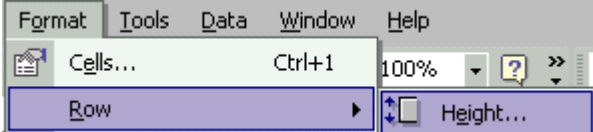

### Step 2

When the Row Height windows appears, you can start entering the value.

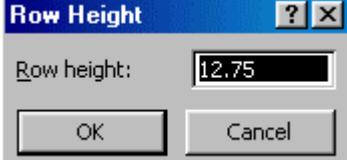

### Step 3

Finally, you will see that the row's height has changed.

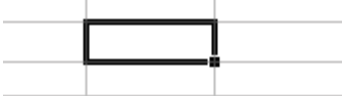

## **How to hide the row**

### **To hide the row**

Step 1

To hide the row, first you have to select the row that you want to hide.

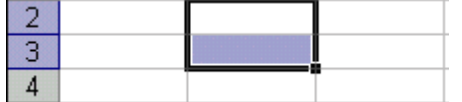

### Step 2

Now you could use the mouse to open the **Format** menu and then open the **Row** sub menu. Later, you need to click on the **Hide** command.

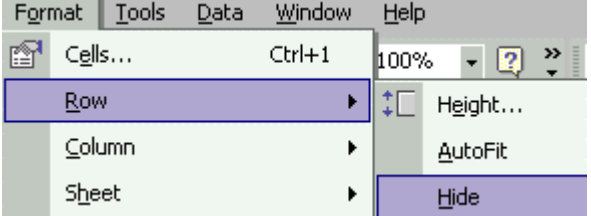

Step 3

Later, you could see that the row is being hidden.

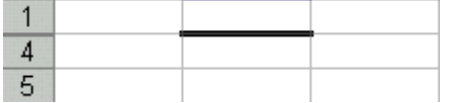

## **How to unhide the row**

#### **To unhide the row**

Step 1

To unhide the row, first, you have to select a row that is hidden.

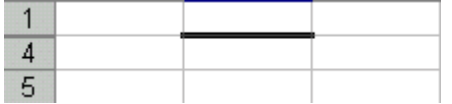

Step 2

After that, you have to use the mouse to open the **Format** menu and then open the **Row** sub menu. Later, just click on the **Unhide** command.

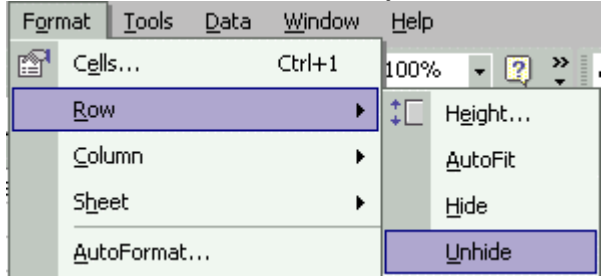

Step 3

Now you could see that the row is restoring.

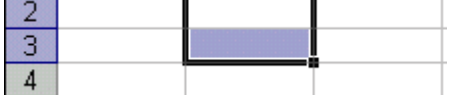

## **How to change the Width**

### **To change the Width**

### Step 1

If you wish to change the width, first, you have to select the Column that you want to change its Width.

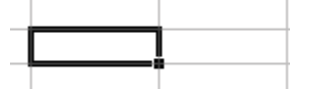

### Step 2

After that, you need to use the mouse open the **Format** menu and then open the **Column** menu. Next, click the **Width** command.

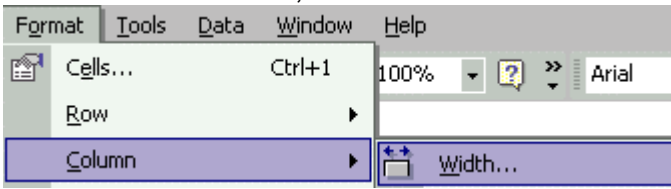

### Step 3

After that, the column width windows will appear as shown below and you can start entering the column width value.

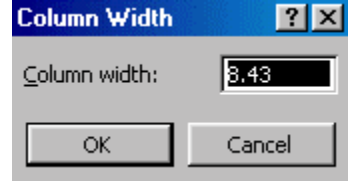

### Step 4

Now you could see that the column has changed.

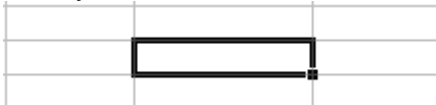

# **How to hide the column**

### **To hide the column**

Step 1

If you wish to hide the column, first you have to select the column that you want to hide.

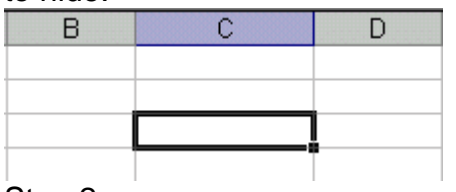

Step 2

Next, you have to use the mouse to open the **Format** menu and then open the **Column** menu. Later, click on the **Hide** command.

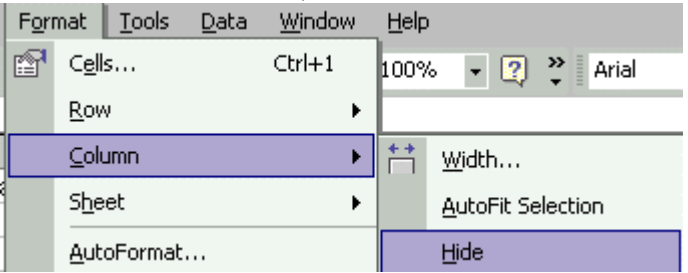

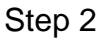

Now you could see that the column has been hidden.

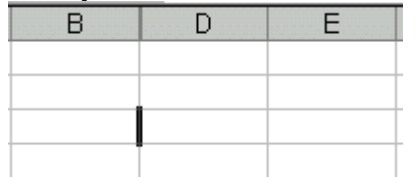

## **How to unhide the column**

### **To unhide the column**

#### Step 1

To unhide the column, first, you must select the column that is hidden.

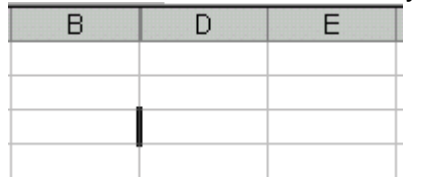

### Step 2

After that, you have to use the mouse to open the **Format** menu and then open the **Column** menu. Later, just click on the **Unhide** command.

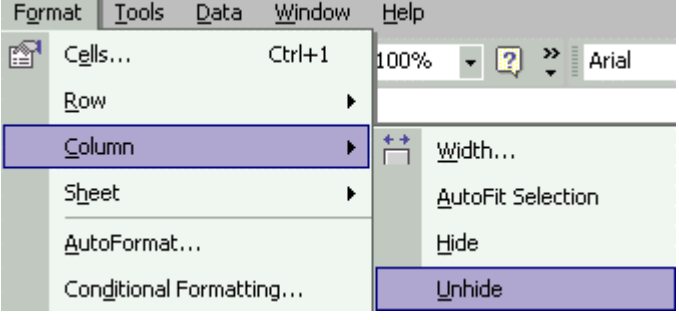

### Step 3

Now you can see that the column is restoring.

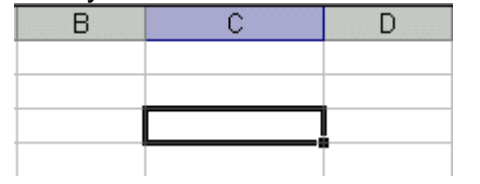

## Index

### $\mathbf{A}$

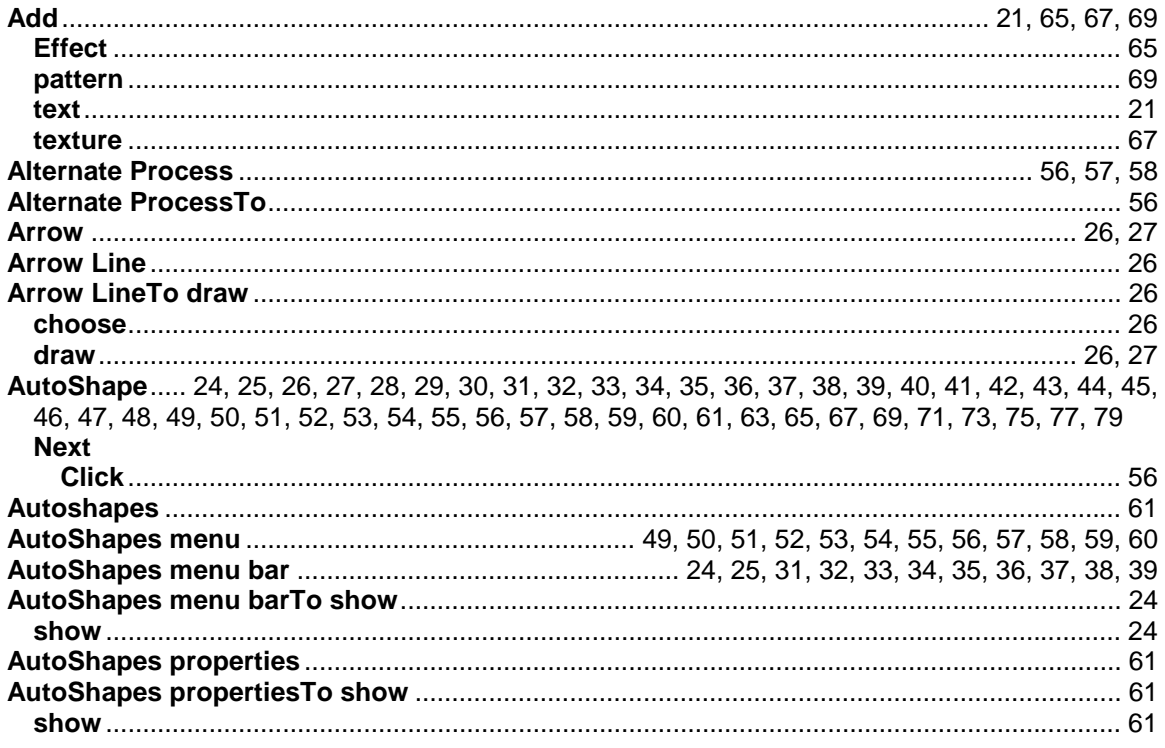

### $\overline{\mathbf{B}}$

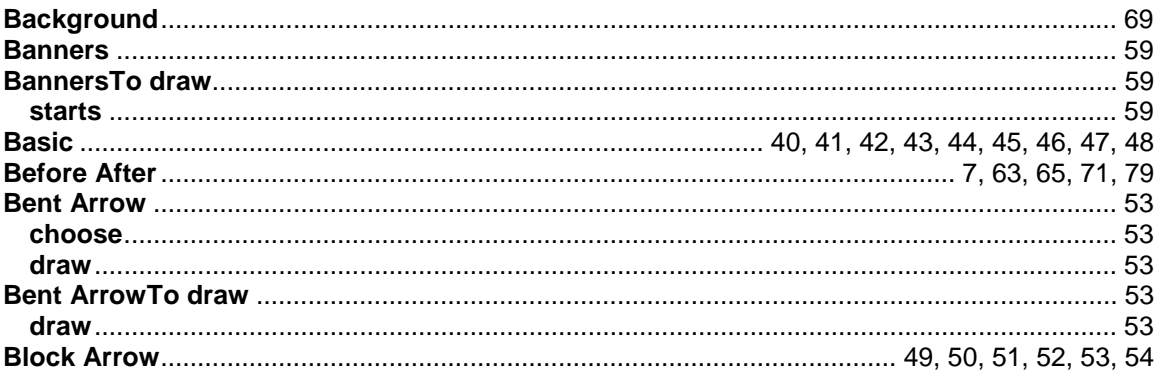

### $\mathbf c$

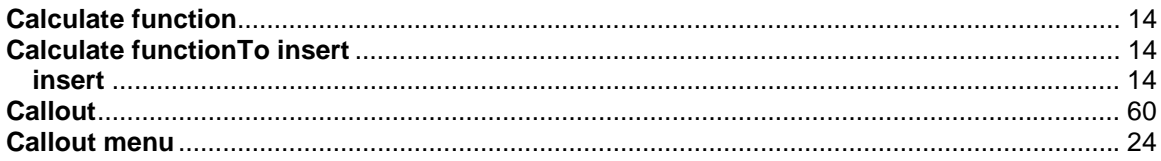

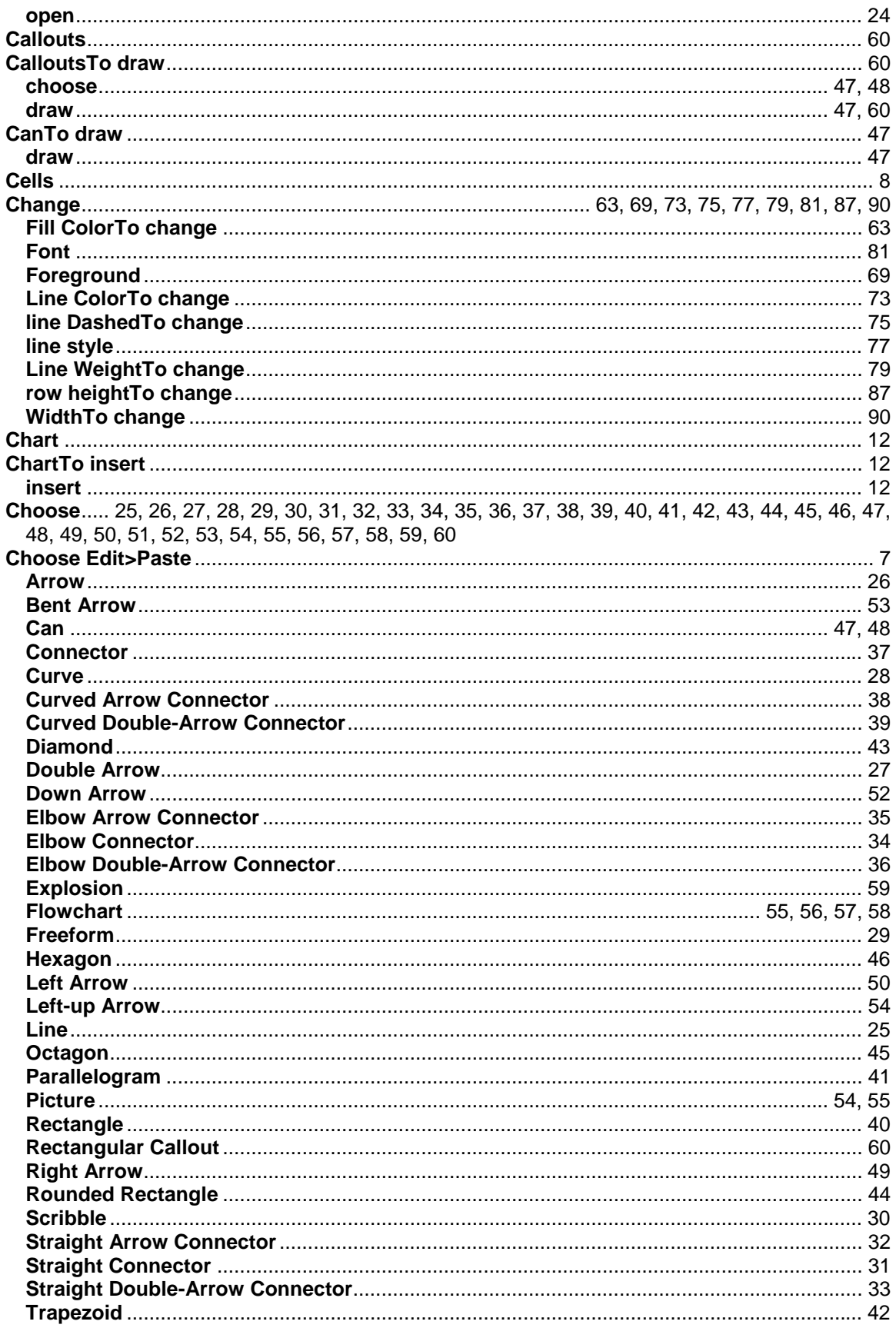

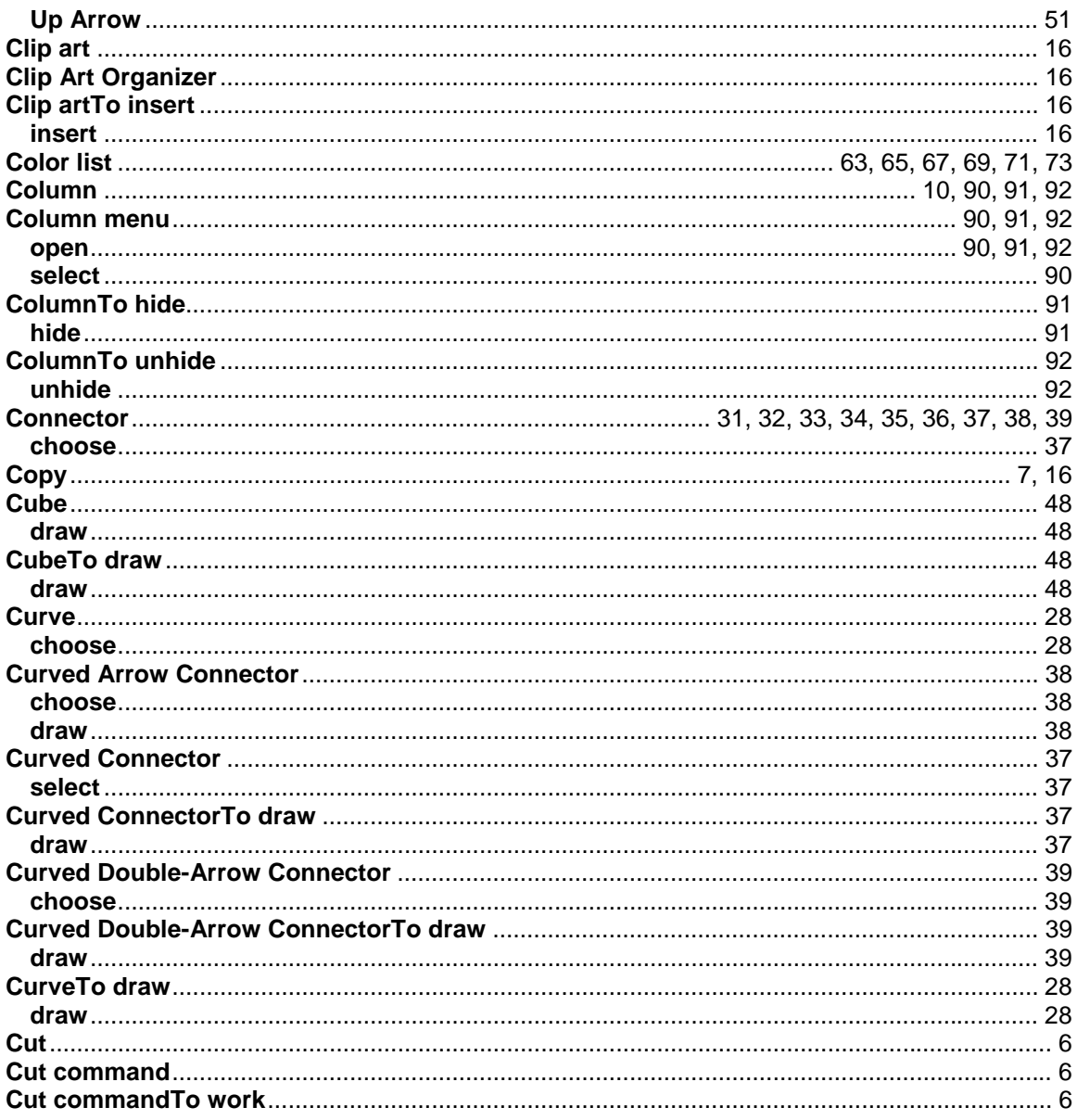

### D

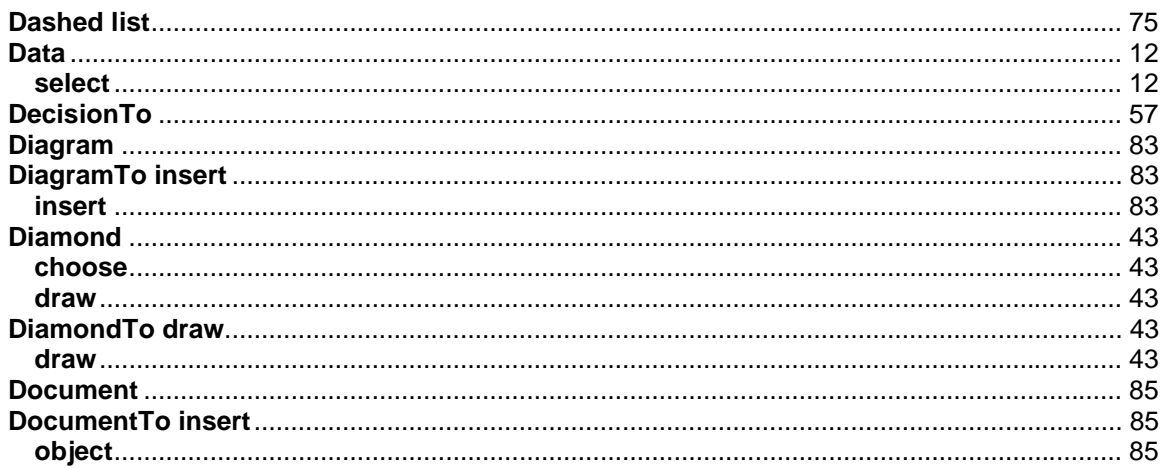

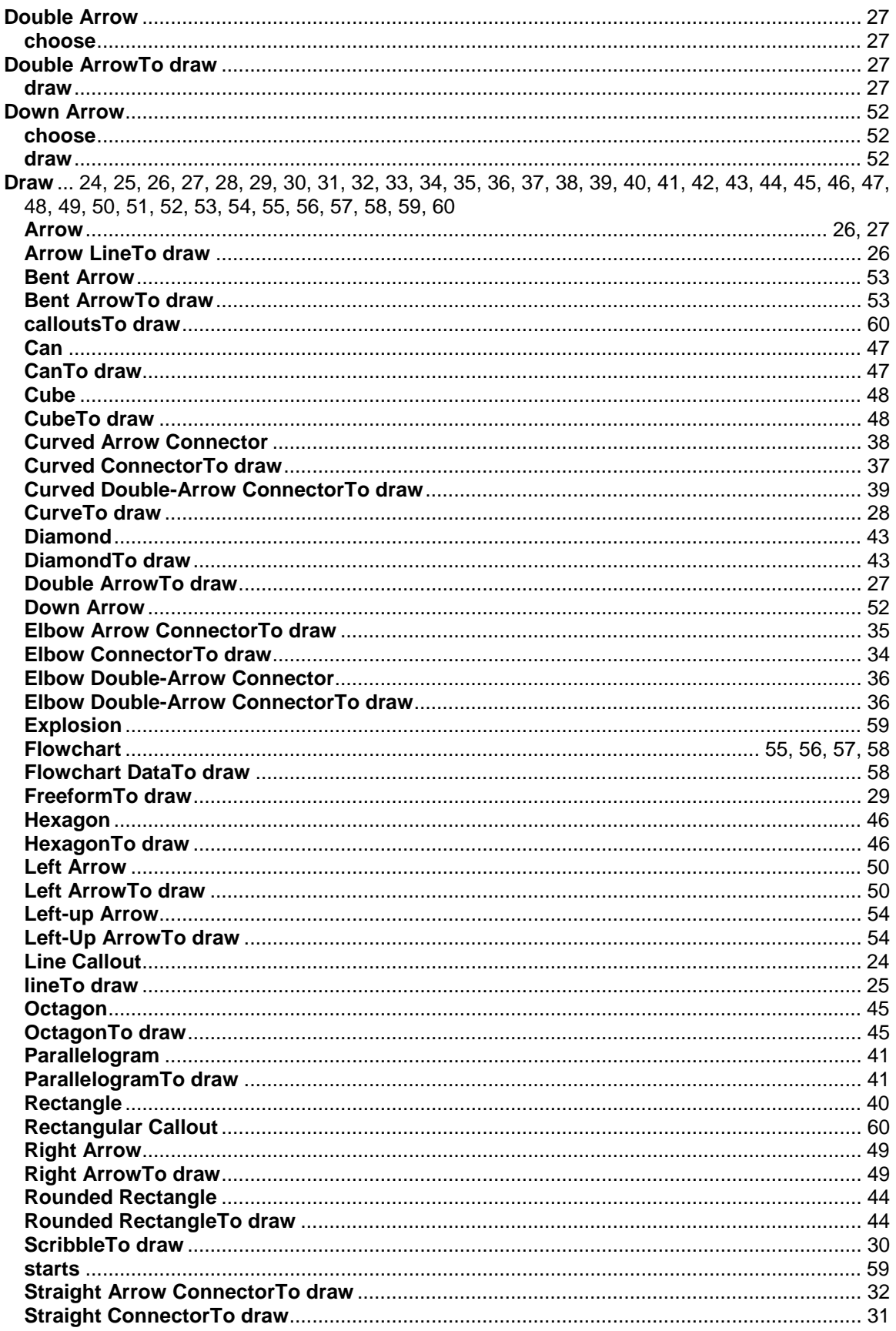

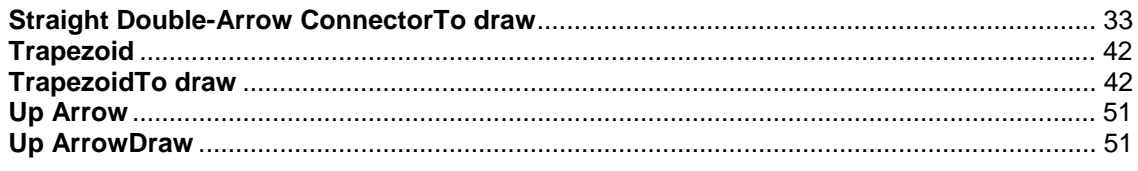

### $\mathsf E$

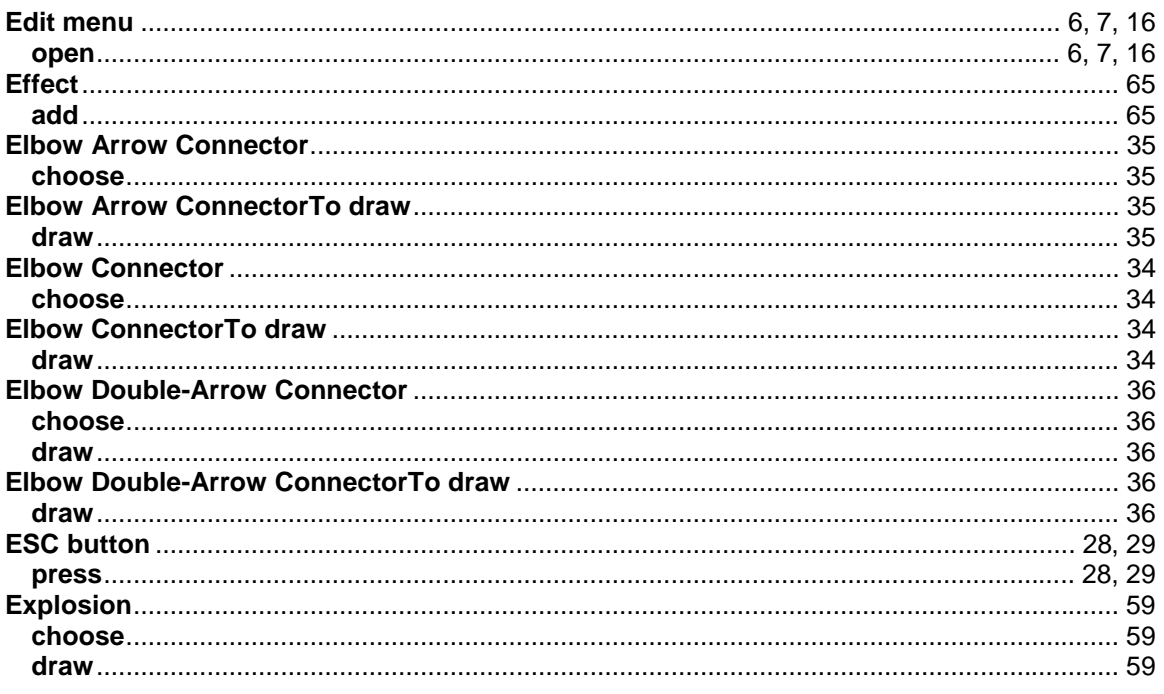

### $\mathsf F$

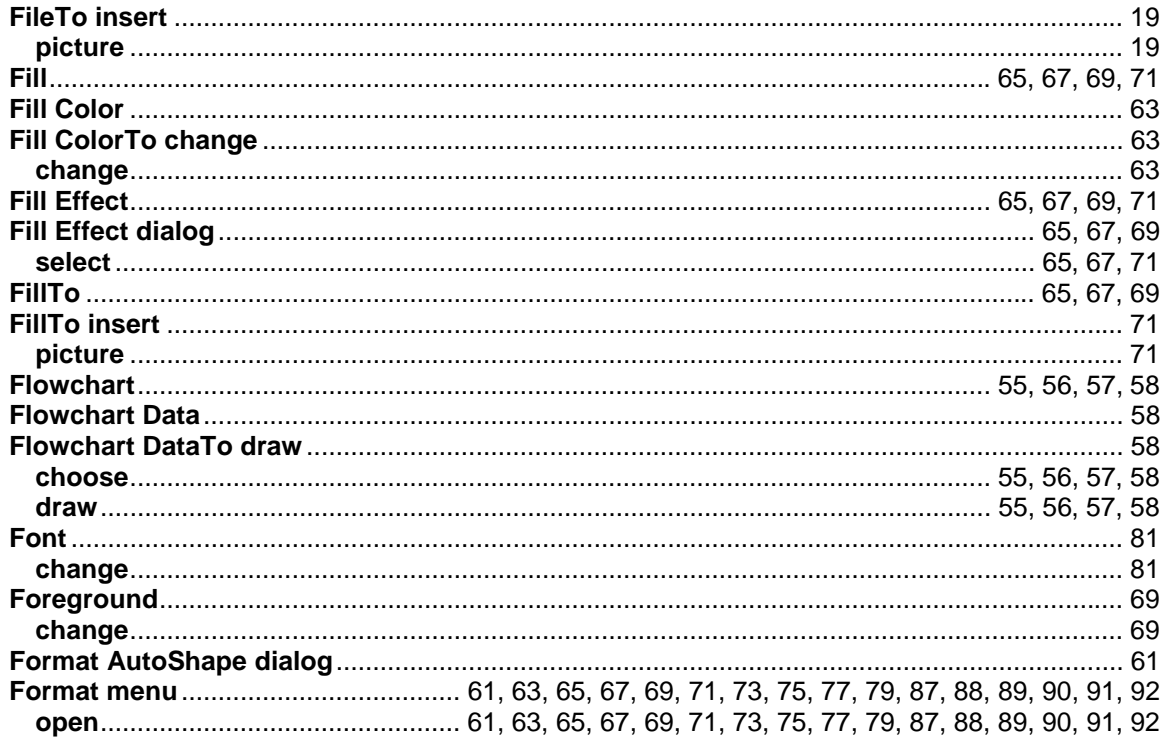

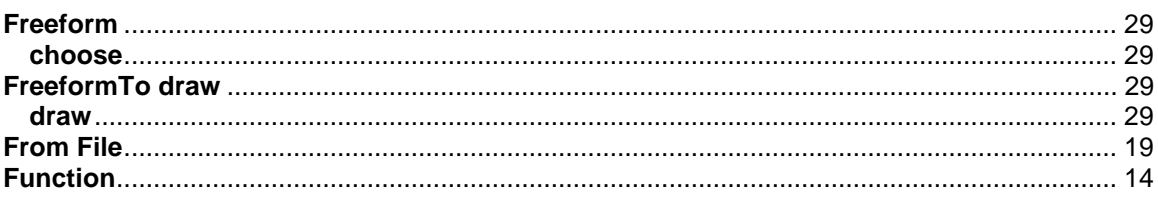

## G

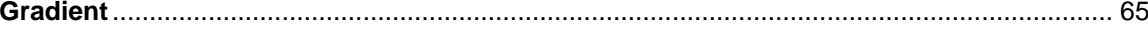

## $\overline{\mathbf{H}}$

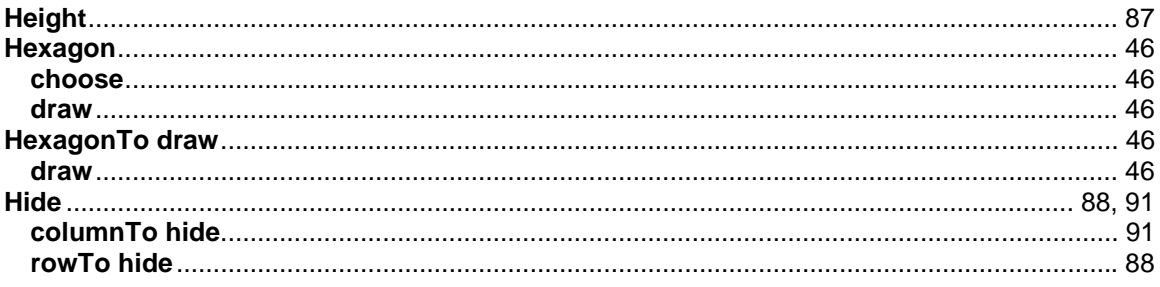

### $\overline{1}$

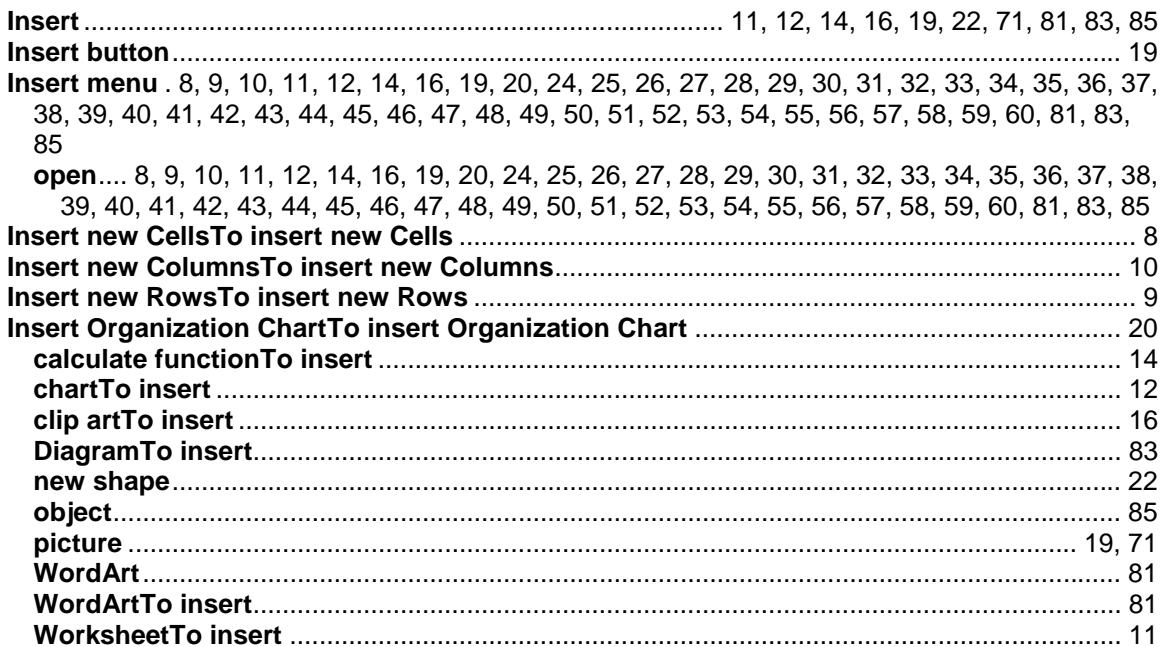

### $\bar{\mathsf{L}}$

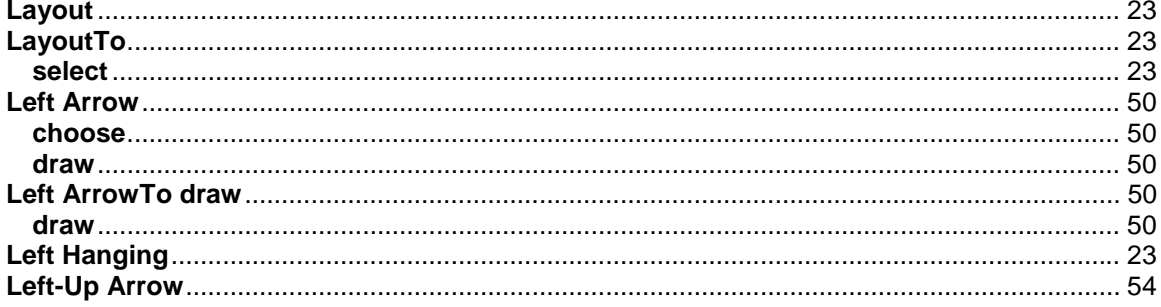

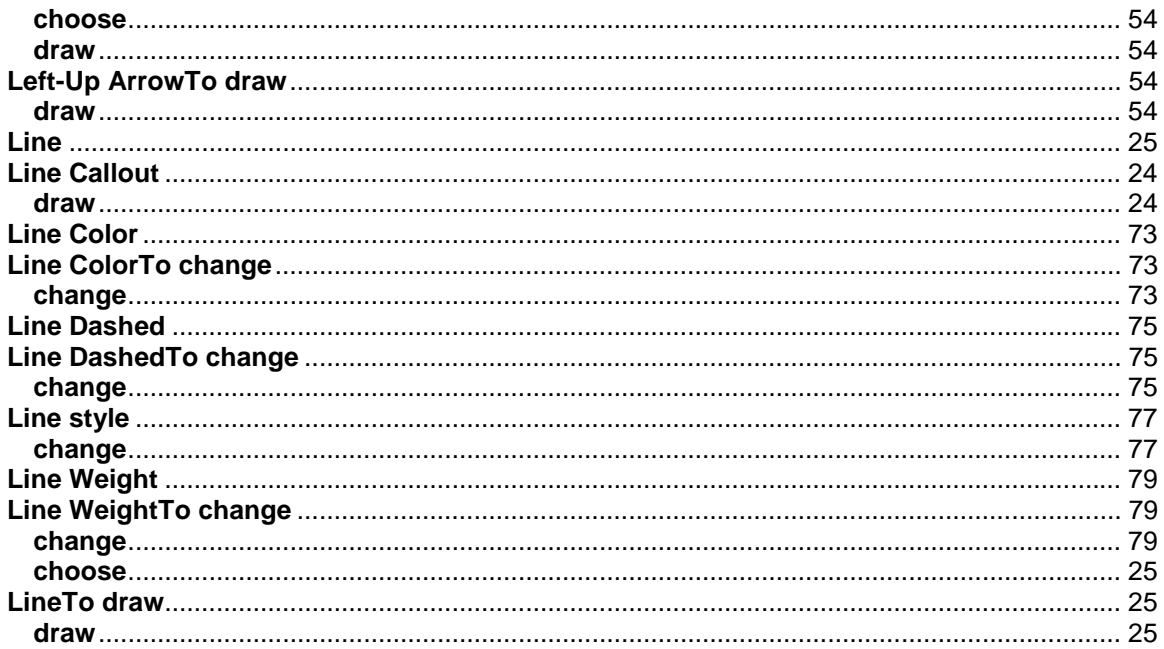

### $\mathsf{N}$

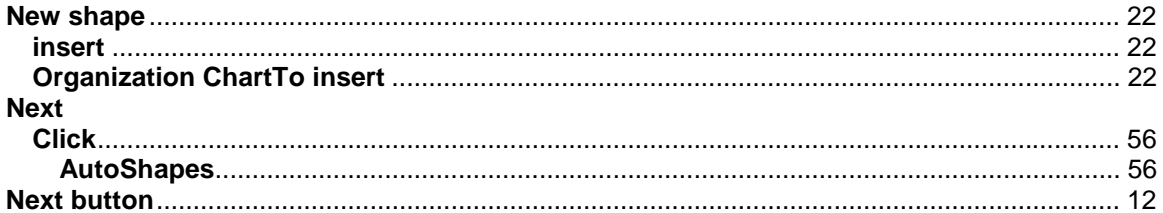

### $\mathbf{o}$

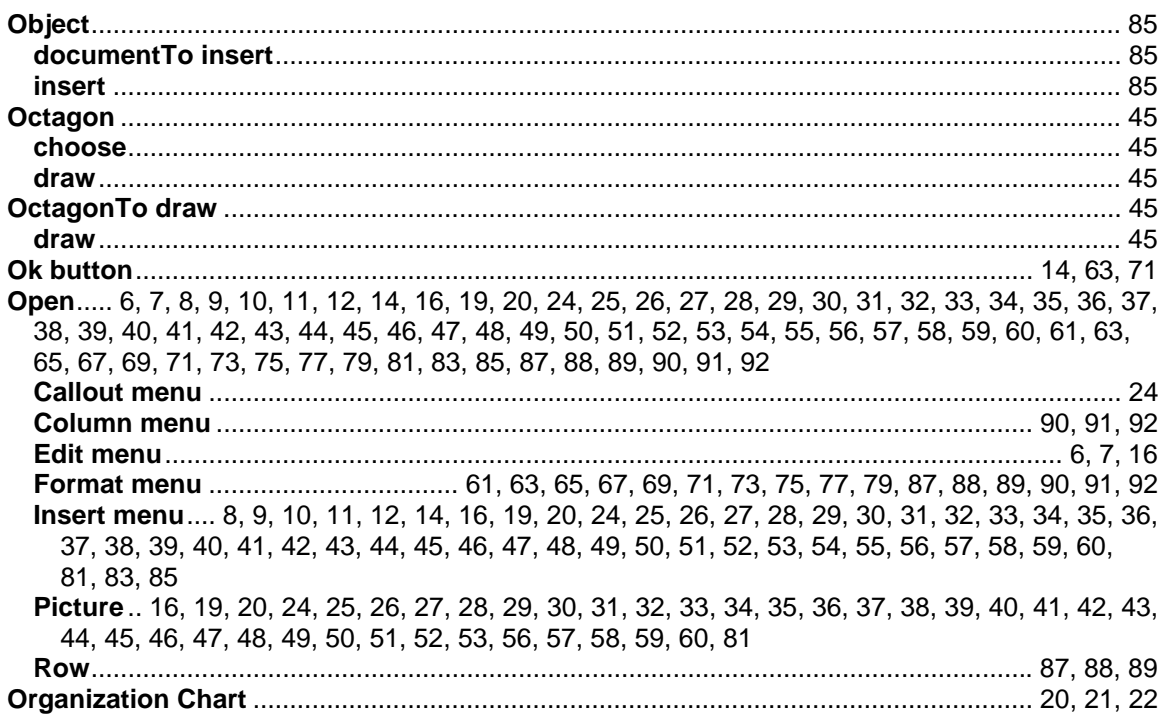

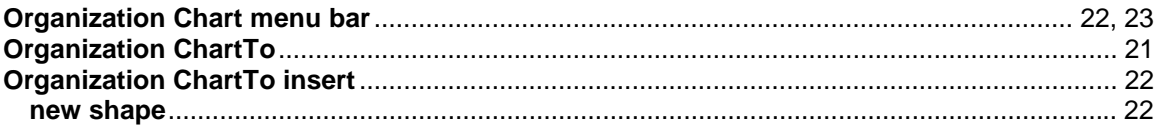

### $\mathsf{P}$

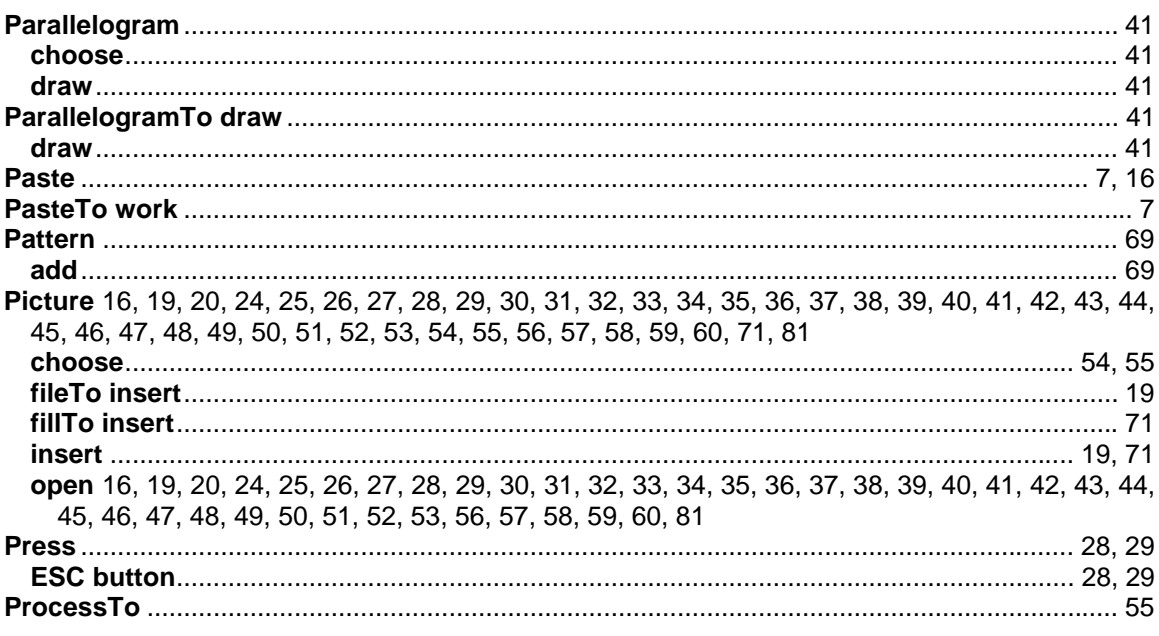

### $\overline{\mathsf{R}}$

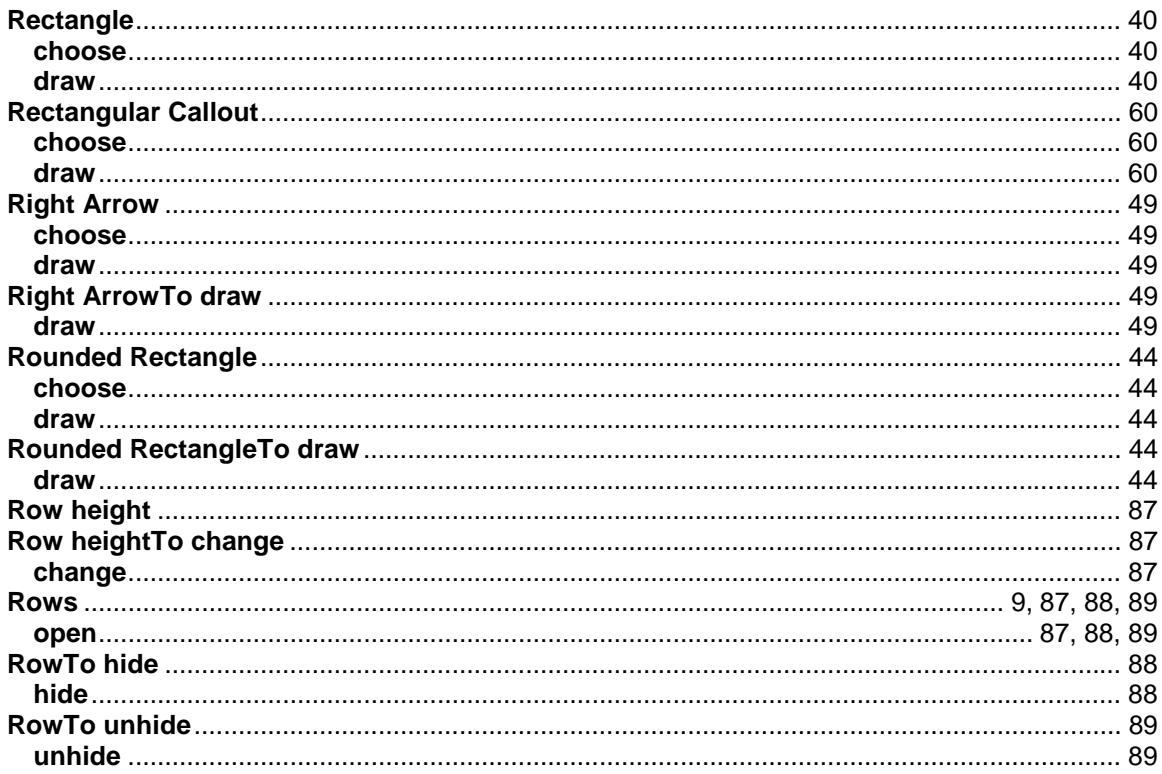

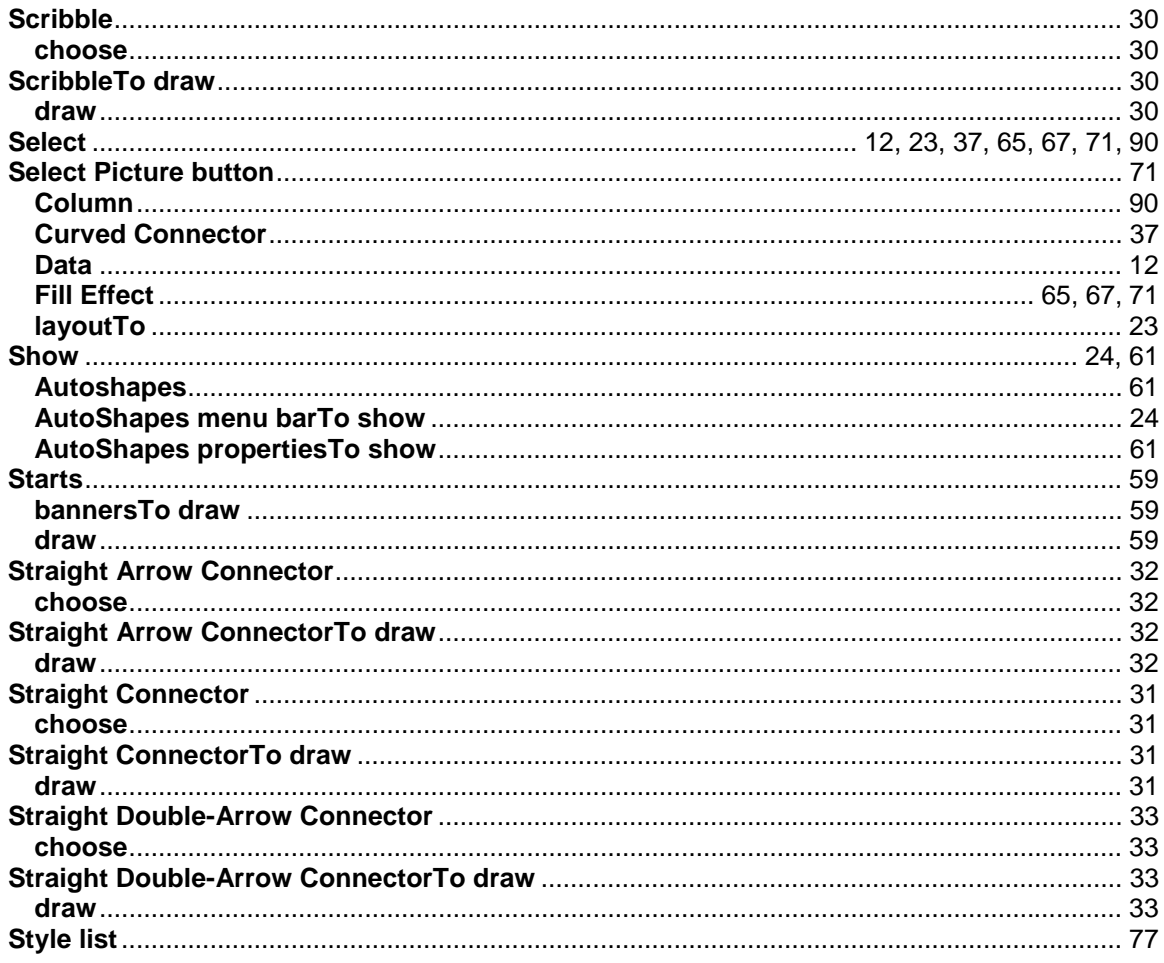

### $\mathbf T$

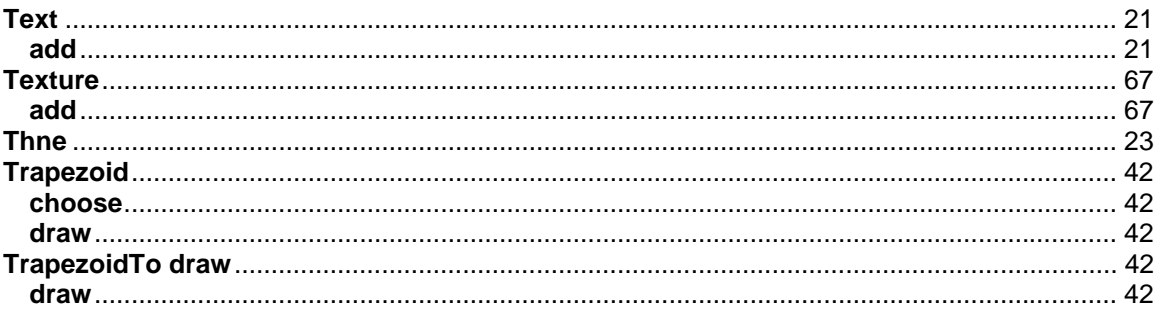

## $\cup$

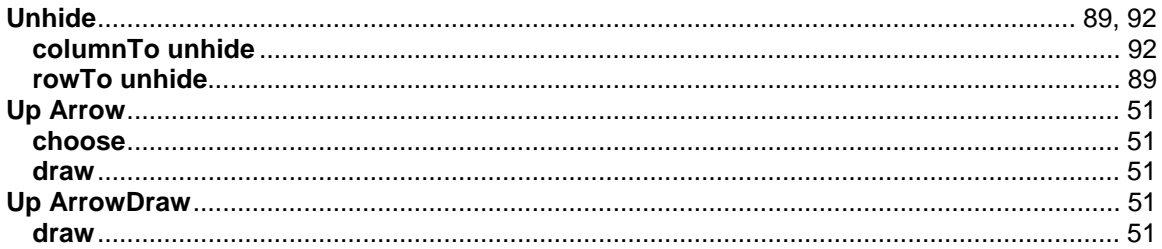

### W

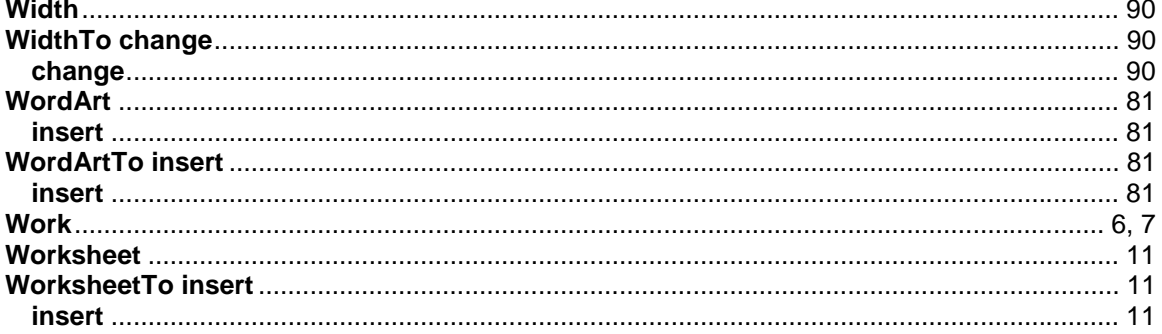